<span id="page-0-0"></span>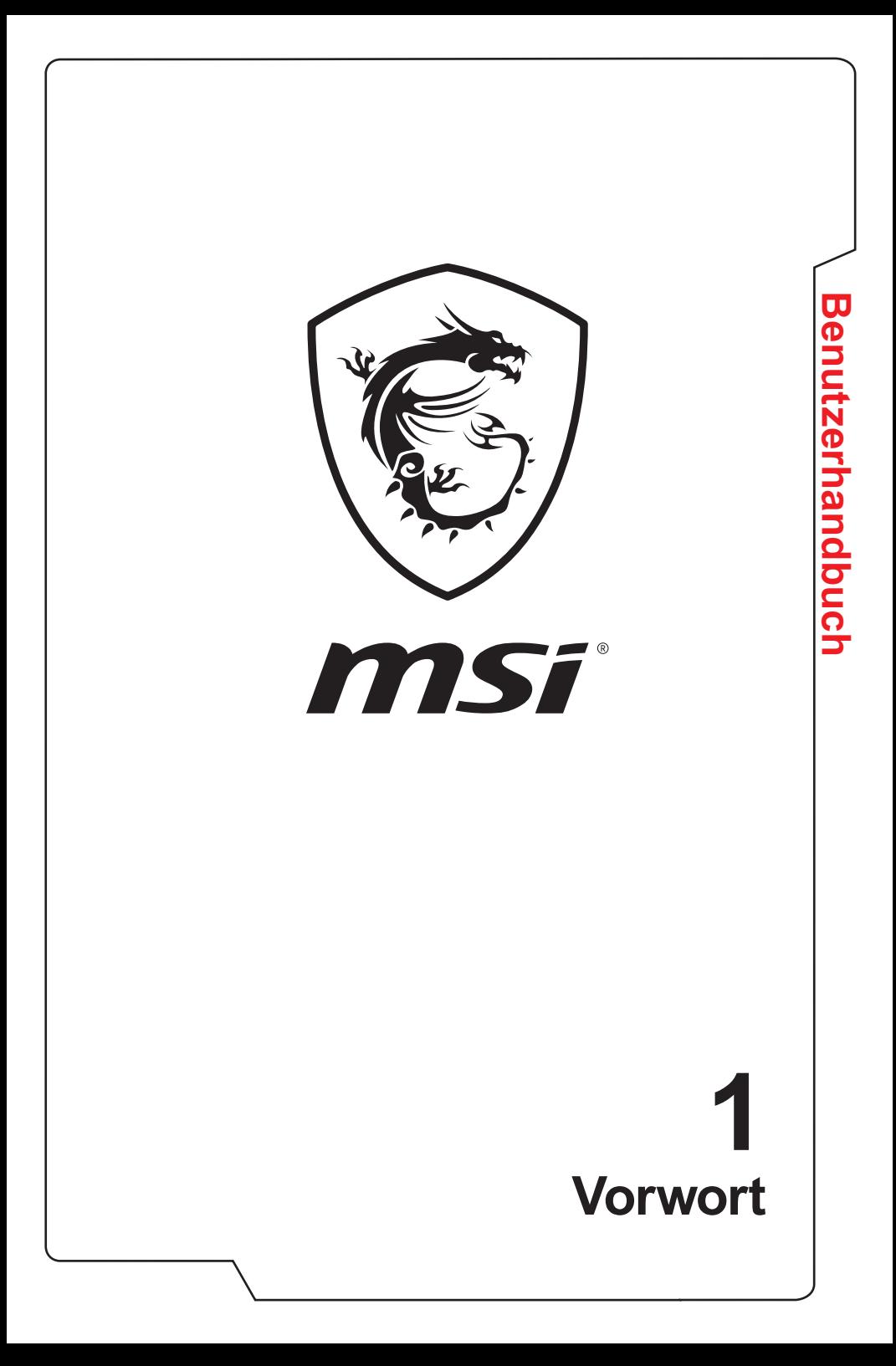

## **Inhalt**

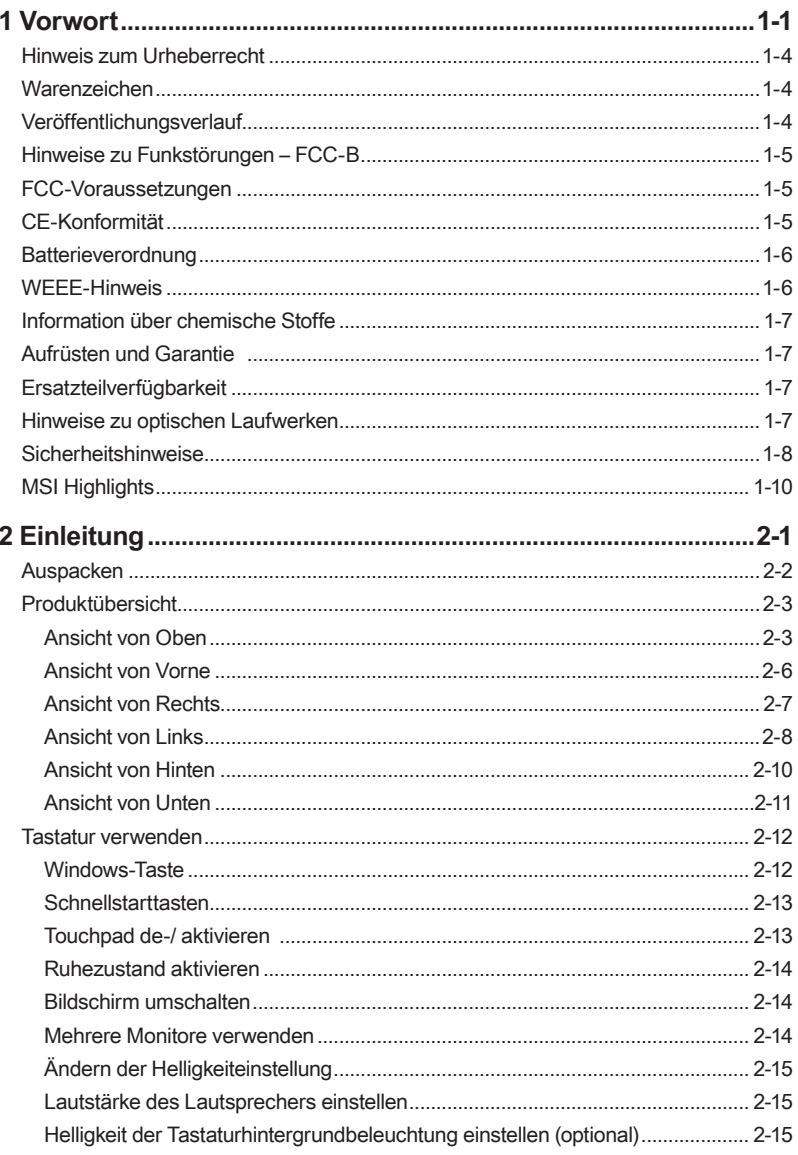

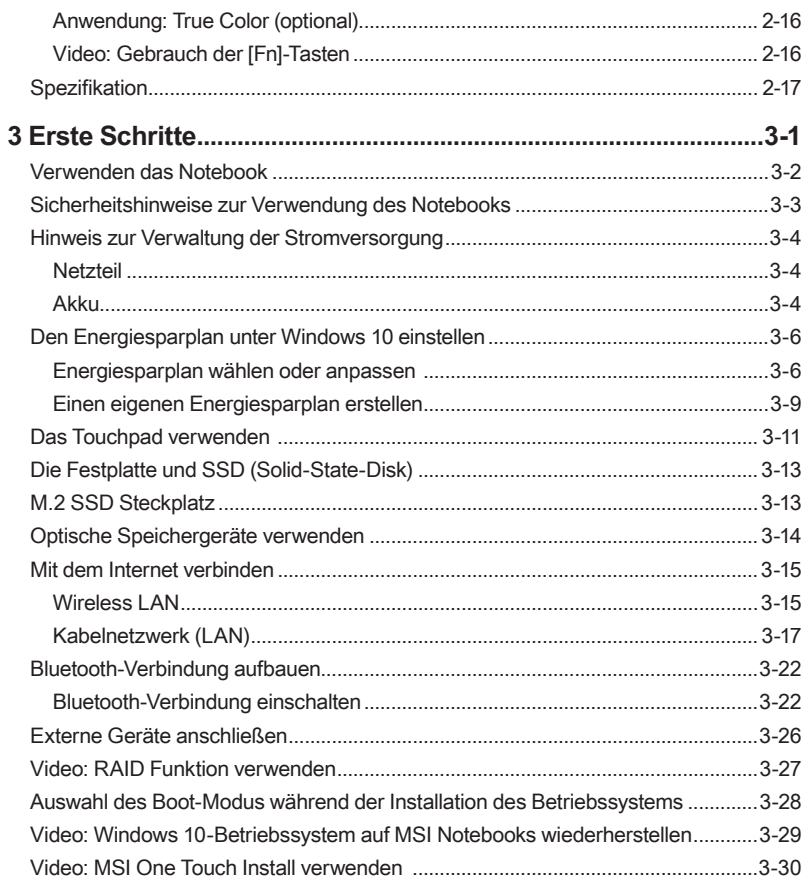

# Vorwort

## <span id="page-3-0"></span>**Hinweis zum Urheberrecht**

Der Inhalt dieses Dokuments ist das geistige Eigentum der Micro-Star International Co., Ltd. Die Erstellung dieses Dokumentes erfolgte sehr gewissenhaft, wir garantieren jedoch nicht die Richtigkeit der Inhalte. Wir möchten unsere Produkte stets verbessern und behalten uns das Recht vor, ohne Benachrichtigung Änderungen vorzunehmen.

## **Warenzeichen**

Alle Warenzeichen gehören den entsprechenden Eigentümern.

## **Veröffentlichungsverlauf**

- ▶ Version: 2.0
- ▶ Datum: 02, 2017

## <span id="page-4-0"></span>**Hinweise zu Funkstörungen – FCC-B**

Dieses Gerät wurde getestet und als mit den Grenzwerten für Digitalgeräte der Klasse B gemäß Teil 15 der FCC-Regularien übereinstimmend befunden. Diese Grenzwerte wurden geschaffen, um angemessenen Schutz gegen Störungen beim Betrieb in Wohngebieten zu gewährleisten. Dieses Gerät erzeugt, verwendet und strahlt Hochfrequenzenergie ab und kann - falls nicht in Übereinstimmung mit den Bedienungsanweisungen installiert und verwendet - Störungen der Funkkommunikation verursachen. Allerdings ist nicht gewährleistet, dass es in bestimmten Installationen nicht zu Störungen kommt. Falls diese Ausrüstung Störungen des Radio- oder Fernsehempfangs verursachen sollte, was leicht durch Aus- und Einschalten der Ausrüstung herausgefunden werden kann, wird dem Anwender empfohlen, die Störung durch eine oder mehrere der folgenden Maßnahmen zu beseitigen:

- ▶ Neuausrichtung oder Neuplatzierung der Empfangsantenne(n).
- ▶ Vergrößern des Abstands zwischen Gerät und Empfänger.
- ▶ Anschluss des Gerätes an einen vom Stromkreis des Empfängers getrennten Stromkreis.

#### **HINWEIS**

- ▶ Jegliche Änderungen oder Modifikationen, die nicht ausdrücklich von der für die Übereinstimmung verantwortlichen Stelle zugelassen sind, können die Berechtigung des Anwenders zum Betrieb des Gerätes erlöschen lassen.
- ▶ Zur Einhaltung der Emissionsgrenzwerte müssen abgeschirmte Schnittstellenkabel und Netzkabel verwendet werden, sofern vorhanden.

## **FCC-Voraussetzungen**

Dieses Gerät erfüllt Teil 15 der FCC-Regularien. Der Betrieb unterliegt den folgenden beiden Voraussetzungen:

- ▶ Dieses Gerät darf keine Funkstörungen verursachen.
- ▶ Dieses Gerät muss jegliche empfangenen Funkstörungen hinnehmen, einschließlich Störungen, die zu unbeabsichtigtem Betrieb führen können.

## **CE-Konformität**

 $c\epsilon$ 

Dieses Gerät entspricht den grundlegenden Sicherheitsanforderungen sowie anderen relevanten Bestimmungen der europäischen Richtlinie.

## <span id="page-5-0"></span>**Batterieverordnung**

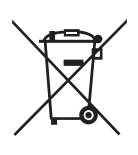

**Die Europäische Union:** Batterien, Akkus und Akkumulatoren dürfen nicht als unsortierter Hausmüll entsorgt werden. Bitte benutzen Sie die öffentliche Sammlung, um sie zurückzukehren, zu recyclen oder in Übereinstimmung mit den örtlichen Vorschriften zu behandeln.

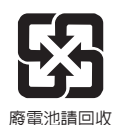

**Taiwan:** Für einen besseren Umweltschutz muss Altbatterien zu Recycling- oder Sonderentsorgungen gesammelt werden.

Kalifornien, USA: Die Knopfzelle kann Perchlorat Material enthalten und erfordert differenziertes Handeln wenn sie in Kalifornien recycelt oder entsorgt.

Weitere Informationen finden Sie unter:

http://www.dtsc.ca.gov/hazardouswaste/perchlorate/

#### **Sicherheitshinweise zu Lithium-Akkus**

Falls Batterien oder Akkus vom falschen Typ eingesetzt werden, besteht Explosionsgefahr. Ersatz nur durch denselben oder einen vom Hersteller empfohlenen gleich-wertigen Typ. Entsorgung gebrauchter Batterien nach Angaben des Herstellers.

### **WEEE-Hinweis**

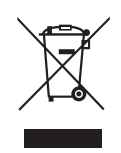

**Weitere Informationen finden Sie unter:** Gemäß der Richtlinie 2002/96/EG über Elektro- und Elektronik-Altgeräte dürfen Elektro- und Elektronik-Altgeräte nicht mehr als kommunale Abfälle entsorgt werden, die sich auf 13.August, 2005 wirken. Und der Hersteller von bedeckt Elektronik-Altgeräte gesetzlich zur gebrachten Produkte am Ende seines Baruchbarkeitsdauer zurückzunehmen.

## <span id="page-6-0"></span>**Information über chemische Stoffe**

In Beachtung der Vorschriften der chemischen Substanzen, wie EU-Verordnung REACH (Verordnung EG Nr. 1907/2006 des Europäischen Parlaments und des Rates), bietet MSI die Informationen von chemischen Substanzen in Produkten unter: http://www.msi.com/html/popup/csr/evmtprtt\_pcm.html

## **Aufrüsten und Garantie**

Bitte beachten Sie, dass bestimmte Komponenten, wie Speichermodule, Festplatten, SSD, ODD und Bluetooth/ WiFi Combo-Karte usw., im Produkt vorinstalliert sind. Sie können solche Komponenten jedoch nach eigenem Ermessen aufrüsten oder austauschen (abhängig vom gekauften Modell).

Weitere Informationen über zusätzlich erworbene Produkte erhalten Sie bei Ihrem örtlichen Fachhändler. Versuchen Sie nicht, jegliche Komponenten dieses Produktes zu aufrüsten oder auszutauschen, wenn die Benutzer die Bauteilposition oder die Montage/ Demontage verstehen nicht, da sie das Produkt beschädigt verursachen werden. Wir empfehlen Ihnen dringend, jegliche Aufrüstungs- und Austauscharbeiten vom autorisierten Händler oder Kundendienst ausführen zu lassen.

## **Ersatzteilverfügbarkeit**

Bitte nehmen Sie zur Kenntnis, dass Ersatzteile (oder kompatible Teile) für Auslaufprodukte in bestimmten Ländern oder Regionen gemäß lokalen Richtlinien maximal 5 Jahre lang durch den Hersteller zur Verfügung gestellt werden. Ausführliche Informationen zum Erwerb von Ersatzteilen finden Sie beim Hersteller unter http://support.msi.com/ .

## **Hinweise zu optischen Laufwerken**

ACHTUNG: Dieses Gerät nutzt ein Lasersystem und wurde als "Laser-Produkt der Klasse 1" eingestuft. Um dieses Modell richtig nutzen zu können, lesen Sie die Bedienungsanleitung aufmerksam durch und bewahren sie auf, damit Sie später darin nachlesen können. Falls es zu Problemen mit diesem Modell kommen sollte, wenden Sie sich bitte an den nächsten AUTORISIERTEN Kundendienst in Ihrer Nähe. Damit Sie oder andere Personen oder Tiere dem Laserstrahl nicht direkt ausgesetzt werden, öffnen Sie niemals das Gehäuse.

## <span id="page-7-0"></span>**Sicherheitshinweise**

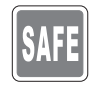

Lesen Sie die Sicherheitshinweise aufmerksam und gründlich durch. Halten Sie sich an sämtliche Hinweise in der Bedienungsanleitung oder am Produkt selbst.

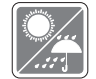

Halten Sie das Notebook von Feuchtigkeit und hohen Temperaturen fern.

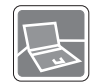

Stellen Sie das Notebook grundsätzlich auf einer stabilen Unterlage auf.

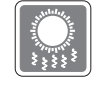

Blockieren Sie den Lüfter des Notebooks nicht, um das Notebook vor Überhitzung zu schützen.

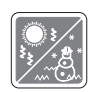

- • Nutzen und lagern Sie das Notebook nicht an Stellen, an denen Temperaturen von mehr als 60ºC oder weniger als 0ºC herrschen - das Notebook kann in diesem Fall Schaden nehmen.
- Dieses Notebook sollte unter maximaler Umgebungstemperatur von 35ºC betrieben werden.

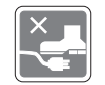

Verlegen Sie das Netzkabel so, dass nicht darauf getreten werden kann. Stellen Sie nichts auf das Netzkabel.

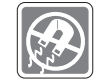

Halten Sie das Notebook immer von Magnetfeldern und anderen Elektrogeräten fern.

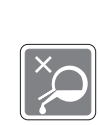

- Lassen Sie niemals Flüssigkeiten auf das Notebook gelangen - dies kann das Notebook schwer beschädigen und einen Stromschlag auslösen.
- • Reinigen Sie die Oberfläche des Gerätes, wie beispielsweise Tastatur oder Touchpad, niemals mit einem aggressiven chemischen Mittel.

Falls einer der folgenden Umstände eintritt, lassen Sie bitte das Gerät von einem Kundendienstmitarbeiter prüfen:

• Das Netzkabel oder der Stecker ist beschädigt.

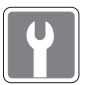

- • Flüssigkeit ist in das Gerät eingedrungen. • Das Gerät wurde Feuchtigkeit ausgesetzt.
- Das Gerät funktioniert nicht richtig oder überhaupt nicht, obwohl die Bedienungsanweisung befolgt wird.
- Das Gerät wurde fallen gelassen und beschädigt.
- Das Gerät weist offensichtliche Zeichen eines Schadens auf.

#### **"Grüne" Produkteigenschaften**

- Reduzierter Energieverbrauch während der Benutzung und im Standby-Modus
- • Eingeschränkte Verwendung von Umwelt- und gesundheitsschädigenden Stoffen
- • Leicht demontier- und recycelbar
- Reduzierter Einsatz von natürlicher Ressourcen durch Förderung des Recycelns
- • Höhere Lebensdauer des Produkts durch einfache Upgrades

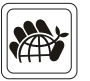

Reduzierte Abfälle durch Waren-Rücknahme

#### **Umweltpolitik**

- Das Gerät wurde im Hinblick auf eine Wiederverwendung und –verwertung der Teile entwickelt und sollte nicht weggeworfen werden.
- Benutzer sollten die lokalen Entsorgungsstellen betreffend Recycling und Entsorgung des Produktes kontaktieren.
- • Weitere Recycling-Informationen finden Sie auf der MSI-Internetseite sowie bei einem Vertrieb in Ihrer Nähe.
- • Bei weiteren Fragen zur korrekten Entsorgung, Rücknahme, Recycling oder Zerlegung der MSI Produkte können Sie sich gern an gpcontdev@msi.com wenden.

## <span id="page-9-0"></span>**MSI Highlights**

Erfahren Sie exklusiveren Features des MSI Notebooks für alle Serien unter: http://www.msi.com und https://www.youtube.com/user/MSI

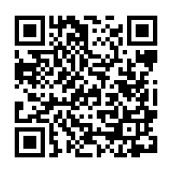

#### **SteelSeries Engine 3**

Mit der SteelSeries Engine 3 lässt sich die Tastatur individualisieren und die Kontrolle über alle Spiele vereinfachen. Von der freien Wahl der Tastenbelegung, über die Steuerung der Tastaturbeleuchtung, bis hin zum Erstellen von Tastatur- und Text-Makros und Nutzungsstatistiken reicht der große Funktionsumfang.

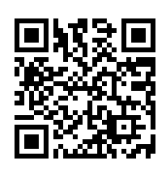

#### **XSplit Gamecaster**

Die App XSplit Gamecaster ist leicht zu bedienen und ideal, um das eigene Spiel aufzuzeichnen oder mit Freunden oder der ganzen Spiele-Community zu teilen.

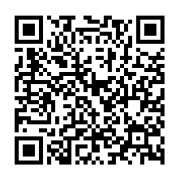

#### **DYNAUDIO Soundsystem**

In Zusammenarbeit mit dem High-End-Lautsprecherhersteller Dynaudio hat MSI ein einzigartiges Audio-Design entwickelt, das Notebook-Sound auf ein neues Niveau hebt.

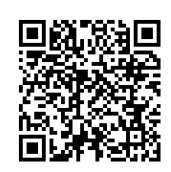

#### **True Color**

MSI arbeitet mit Portrait Displays, Inc. zusammen, um eine höhere Bildschirm-Qualität der MSI-Notebook-Displays zu bieten.

Die MSI True Color Technik gibt Farben besonders brillant wieder und sorgt so für eine exakte und natürliche Farbdarstellung.

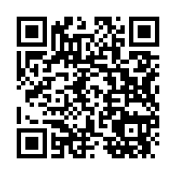

#### **Anleitung: Wie verwendet man Nahimic**

Erfahren Sie mehr über die drei Nahimic-Features: Nahimic Audio-Effekte, Mikrofon-Effekte und HD-Audiorekorder.

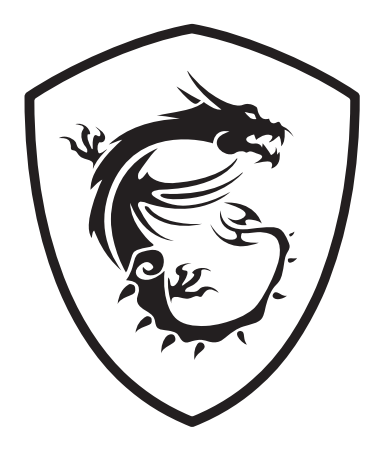

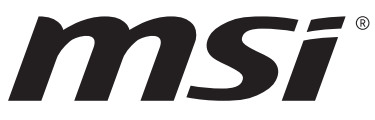

## **Einleitung 2**

Herzlichen Glückwunsch zum Kauf unseres hochwertigen Notebooks. Dieses brandneue und exklusive Notebook-Modell wird Ihnen mit Sicherheit viel Freude bereiten und Ihnen sehr nützlich sein. Ihr neues Gerät wurde sorgfältig überprüft und zertifiziert; dies ist uns sehr wichtig, da wir größten Wert auf absolute Zuverlässigkeit und die Zufriedenheit unserer Kunden legen.

## **Auspacken**

Öffnen Sie zunächst den Lieferkarton, überprüfen Sie den Lieferumfang sorgfältig. Falls etwas beschädigt ist oder fehlen sollte, wenden Sie sich bitte gleich an Ihren Händler. Bewahren Sie den Karton und das restliche Verpackungsmaterial am besten auf. Sie brauchen es, falls Sie das Gerät einmal versenden möchten. Folgende Dinge sollten im Lieferumfang enthalten sein:

- ▶ Notebook
- ▶ Schnellstartanleitung
- ▶ Netzteil und Netzkabel
- ▶ Transporttasche (optional)
- ▶ All in One (optional) Medium mit vollständiger Bedienungsanleitung, Treibern, Dienstprogrammen, Wiederherstellungsfunktion, usw.

## **Produktübersicht**

In diesem Abschnitt erfahren Sie einige grundlegende Dinge über Ihr Notebook. Auf diese Weise können Sie sich einen kleinen Überblick über das Gerät verschaffen, bevor Sie es benutzen. Bitte beachten Sie, dass der Lieferumfang sich ohne Vorankündigung ändern kann.

#### **Ansicht von Oben**

Die Ansicht von oben und die nachstehenden Beschreibungen befassen sich mit den Bereichen Ihres Notebooks, mit denen Sie in erster Linie arbeiten.

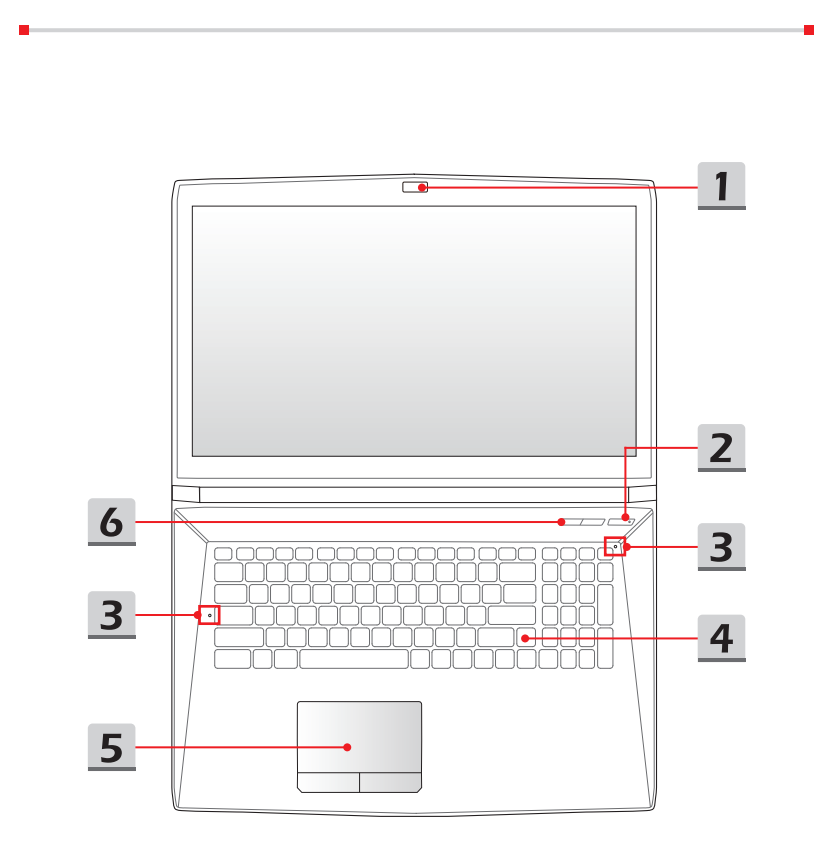

#### **1. Webcam/ Webcam-LED/ Internes Mikrofon**

- • Mit der integrierten Webcam können Sie Fotos und Videos aufnehmen, an Videokonferenzen teilnehmen, und so weiter.
- • Die Webcam-LED neben der Webcam leuchtet, wenn die Webcam aktiv ist. Sie leuchtet nicht, wenn die Webcam ausgeschaltet ist.
- Es gibt ein eingebautes Mikrophon und seine Funktion ist gleichbedeutend mit Mikrophon.

#### **2. Netztaste / Power-LED/ GPU Modus-LED**

#### **Netztaste**

- • Durch Berühren der Netztaste können Sie das Notebook ein- bzw. ausschalten.
- • Durch Berühren der Netztaste können Sie das Notebook vom Schlafzustand wercken.
- **Netztaste**

#### **Power-LED/ GPU Modus-LED**

- • LED leuchtet blau, wenn das Notebook eingeschaltet ist, und der UMA GPU Modus ausgewählt wird.
- • Leuchtet gelb wenn diskreter GPU-Modus gewählt wird.
- Die LED blinkt, wenn das Notebook in den Ruhezustand versetzt wird.
- • Bei abgeschaltetem Notebook leuchtet die LED nicht.
- **3. Status-LED**

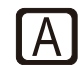

#### **Caps Lock**

Leuchtet wenn die Caps Lock Funktion eingeschaltet ist.

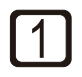

#### **Num Lock**

Leuchtet wenn die Num Lock Funktion eingeschaltet ist.

#### **4. Tastatur**

Die eingebaute Tastatur bietet alle Funktionen einer regulären Tastatur. Unter "**Tastatur verwenden**" finden sich mehr Details.

#### **5. Touchpad**

Mit dem Touchpad bewegen Sie den Mauszeiger.

## Einleitung **Einleitung**

#### **6. Schnellstarttasten**

Mit den Schnellstarttasten aktivieren Sie bestimmte Anwendungen oder Werkzeuge. Die folgenden Schnellstarttasten nur dann im Betriebssystem funktioniert, wenn die SCM-Anwendung installiert ist. Die SCM-Exe-Datei finden Sie auf der optionalen All-in-One-Disk, die Sie für einfachen und bequemen Betrieb zu diesem Paket erhalten haben oder von MSI-Website heruntergeladen werden.

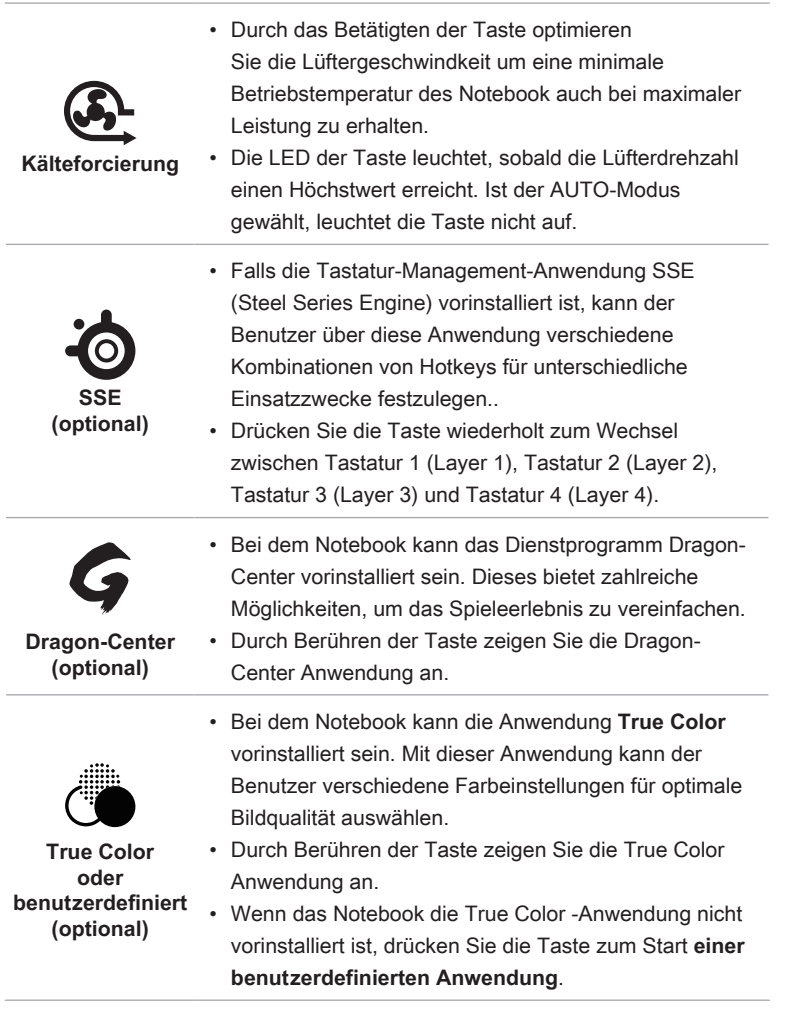

#### **Ansicht von Vorne**

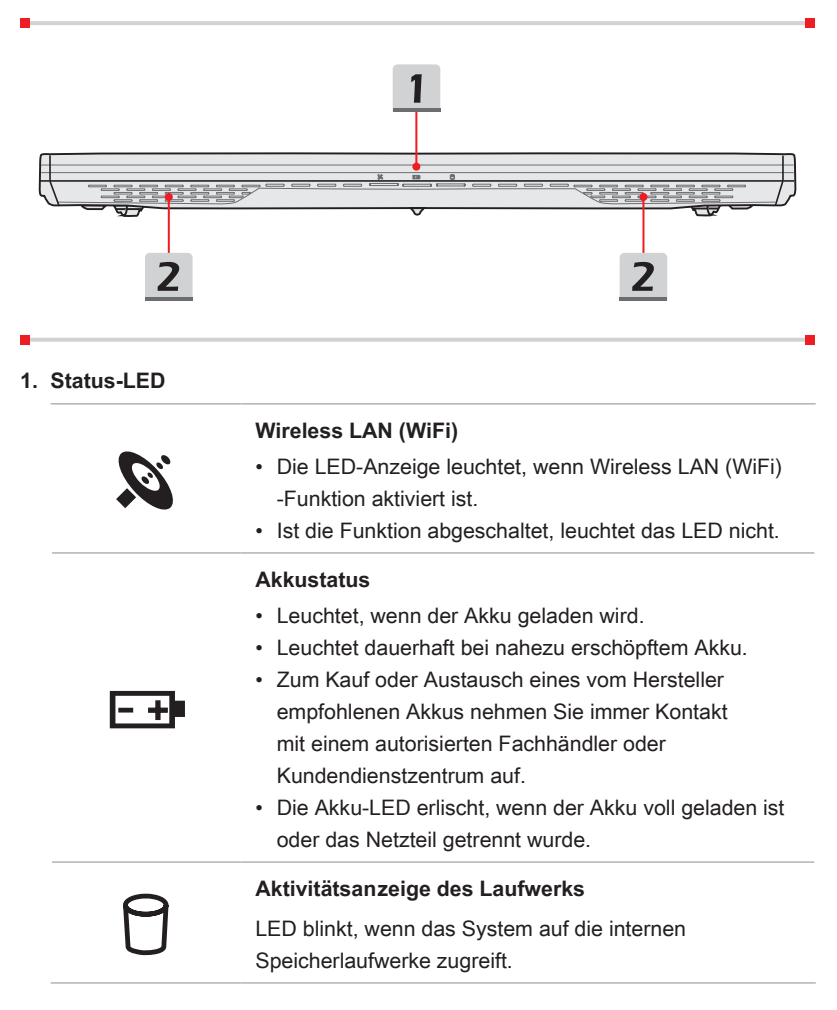

#### **2. Stereolautsprecher**

Das Notebook ist mit eingebauten Stereo-Lautsprechern ausgestattet, die einen qualitativ hochwertigen Klang liefern und HD Audio Technik unterstützen.

#### **Ansicht von Rechts**

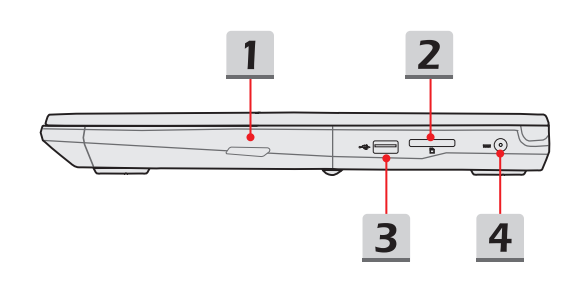

#### **1. Optisches Laufwerk**

Ihr Notebook ist mit einem optischen Speichergerät. Der Typ des in Ihrem Notebook installierten Geräts hängt vom Modell ab.

#### **2. Kartenleser**

Der integrierte Kartenleser kann verschiedene Typen der Speicherkarte unterstützen. Details darüber lesen Sie bitte in der Spezifikation nach.

#### **3. USB 2.0-Anschluss**

An den USB 2.0-Anschluss können Sie Peripheriegeräte mit USB-Schnittstelle anschließen - zum Beispiel Maus, Tastatur, Modem, externe Laufwerke, Drucker und mehr.

#### **4. Stromanschluss**

Hier schließen Sie das Netzteil an, das Ihr Notebook mit dem nötigen Strom versorat.

#### **Ansicht von Links**

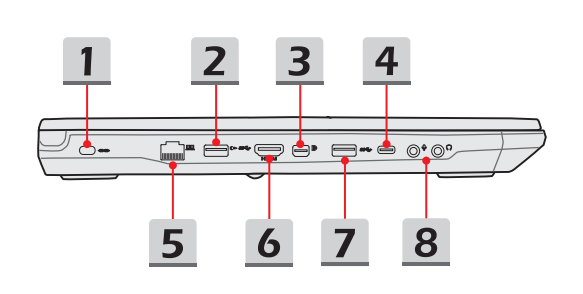

#### **1. Schlitz für Kensington-Schloss**

Ihr Notebook ist mit einem Schlitz für ein Kensington-Schloss ausgestattet; damit können Sie Ihr Notebook über ein stabiles Kabel mit einem festen Gegenstand verbinden und vor Diebstahl schützen. Am Ende des Kabels befindet sich eine kleine Schleife, mit deren Hilfe Sie das Gerät an einem unverrückbaren Gegenstand - zum Beispiel einem schweren Tisch - befestigen können, damit es nicht gestohlen wird.

#### **2. USB 3.0-Anschluss**

USB 3.0 - SuperSpeed USB, bietet die höheren Geschwindigkeiten Schnittstelle zur Verbindung verschiedener Geräte, wie Speichermedien, Festplatten oder Videokameras und bietet mehr Vorteile über Hochgeschwindigkeitsdatenübertragung.

#### **3. Mini-DisplayPort**

Der Mini DisplayPort ist eine miniaturisierte Version des DisplayPort. Mit einem passenden Adapter kann der Mini-DisplayPort verwendet werden, um die Anzeigen mit VGA-, DVI-oder HDMI-Schnittstelle anzusteuern.

#### **4. USB 3.0/ 3.1-Anschluss (Typ C) (optional)**

USB 3.0/ 3.1, SuperSpeed(+) USB, bietet die höheren Geschwindigkeiten Schnittstelle zur Verbindung verschiedener Geräte, wie Speichermedien, Festplatten oder Videokameras und bietet mehr Vorteile über Hochgeschwindigkeitsdatenübertragung.

Der schlanke USB Typ-C Anschluss ist beidseitig einsetzbar und sorgt dadurch für eine besonders einfache Handhabung – eine zukunftssichere Lösung, einschließlich USB 3.x, DisplayPort, PCIe, Audio und Thunderbolt 3 (optional).

#### **5. RJ-45-Anschluss**

Am Ethernet-Anschluss mit Bandbreiten von 10/100/1000 Mbps können Sie ein LAN-Kabel für die Netzwerkverbindung anschließen.

#### **6. HDMI-Anschluss**

HDMI (High Definition Multimedia Interface) ist ein neuer Schnittstellenstandard für PCs, Anzeigegeräte und Unterhaltungselektronik, der herkömmliches, erweitertes und hochauflösendes Video einschließlich Mehrkanal-Digitalton über ein einziges Kabel überträgt.

#### **7. USB 3.0-Anschluss**

USB 3.0 - SuperSpeed USB, bietet die höheren Geschwindigkeiten Schnittstelle zur Verbindung verschiedener Geräte, wie Speichermedien, Festplatten oder Videokameras und bietet mehr Vorteile über Hochgeschwindigkeitsdatenübertragung.

#### **8. Audioanschlüsse**

Hochqualitativer Soundblaster mit unterstütztem Stereosystem und Hifi-Funktion.

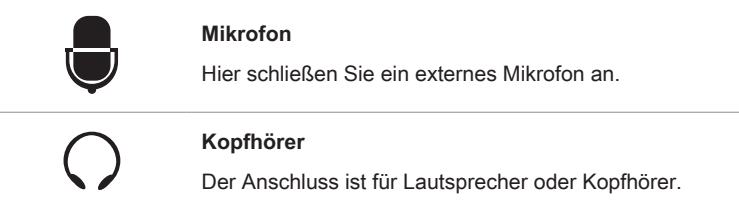

## **Ansicht von Hinten**

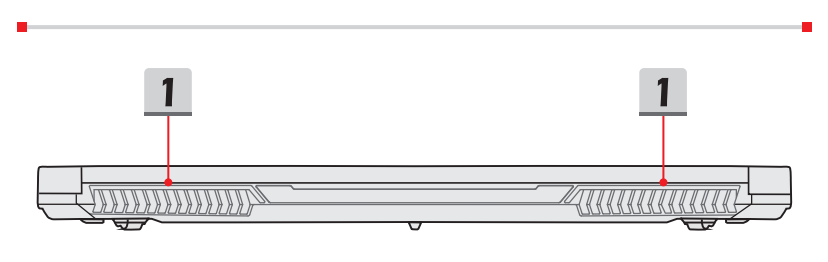

#### **1. Lüfter (optional)**

Der Lüfter dient zur Kühlung des Systems. Achten Sie unbedingt darauf, Lüfter nicht zu blockieren.

## **Ansicht von Unten**

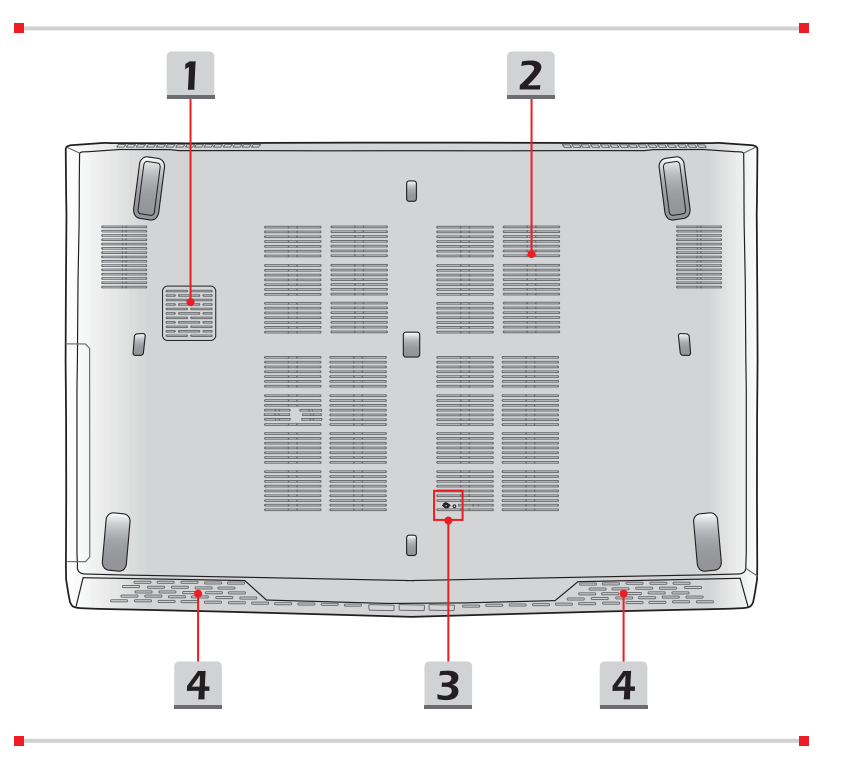

**Einleitung**

Einleitung

#### **1. Woofer-Lautsprecher (optional)**

The woofer speaker is to reproduce low-pitched audio frequency.

#### **2. Lüfter**

Der Lüfter dient zur Kühlung des Systems. Achten Sie unbedingt darauf, Lüfter nicht zu blockieren.

#### **3. Akku-Resetöffnung**

Wenn die System-Firmware (EG) aktualisiert wird oder das System hängt, 1) Schalten Sie das Notebook ab. 2) Entfernen Sie die AC Spannungsversorgung. 3) Einführen Sie eine gerade gebogene Büroklammer etwa 10 Sekunden lang in die Resetöffnung. 4) Verbinden Sie bitte die Netzspannung. 5) Schalten Sie das Notebook ein.

#### **4. Stereolautsprecher**

Das Notebook ist mit eingebauten Stereo-Lautsprechern ausgestattet, die einen qualitativ hochwertigen Klang liefern und HD Audio Technik unterstützen.

## **Tastatur verwenden**

Ihr Notebook ist mit einer voll ausgestatteten Tastatur ausgerüstet. Zur Sicherstellung der Tastatur wird vorschriftsmäßig durchgeführt, es wird dringend empfohlen, die SCM-Anwendung in Ihrem Betriebssystem zu installieren.

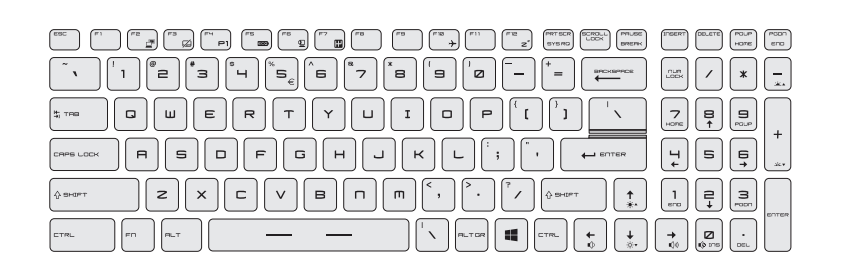

#### **Windows-Taste**

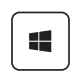

Im unteren Bereich der Tastatur finden Sie die Windows-Taste. Mit diesen Tasten können Sie spezielle Windows-Funktionen ausführen - wie z.B. der Öffnung des Startmenüs und der Start des Kontextmenüs.

**Benutzerhandbuch Benutzerhandbuch**

## **Schnellstarttasten**

Durch Berühren der [Fn] Schnellstarttasten aktivieren Sie bestimmte Anwendungen oder Werkzeuge. Die Schnellstarttasten helfen Ihnen, viele Tätigkeiten schneller und einfacher ausführen.

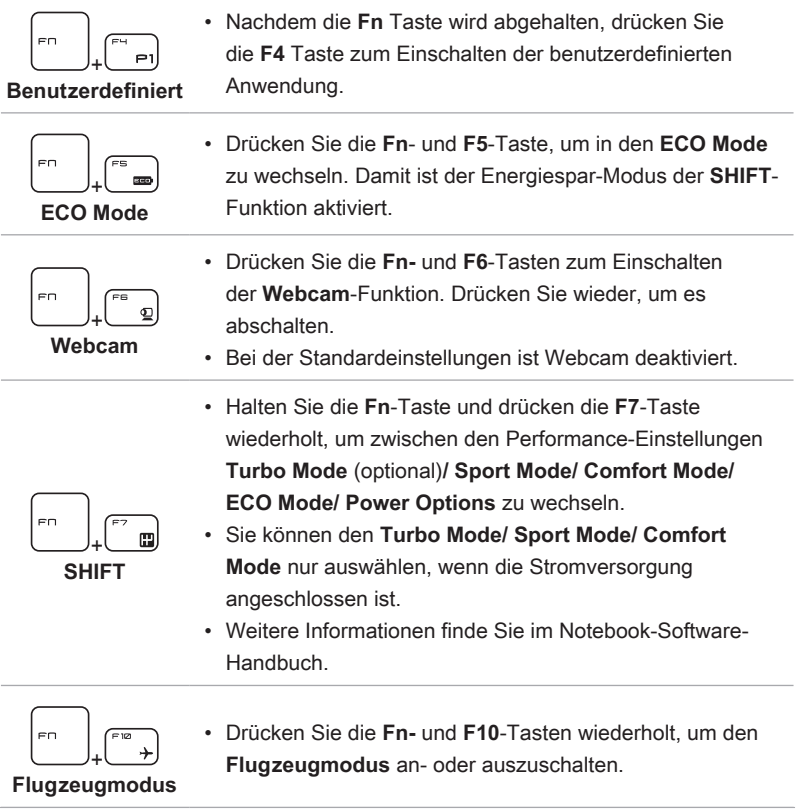

#### **Touchpad de-/ aktivieren**

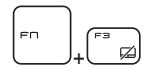

Schaltet das Touchpad ein oder aus. (optional)

#### **Ruhezustand aktivieren**

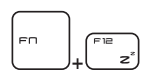

Erzwingt den Wechsel in den Ruhezustand (je nach Systemkonfiguration). Drücken Sie die Netztaste, dadurch wird das Notebook eingeschaltet.

#### **Bildschirm umschalten**

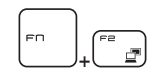

Schaltet die Bildausgabe zwischen LCD, externem Monitor oder beidem um.

#### **Mehrere Monitore verwenden**

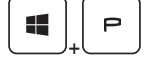

Wenn Sie einen weiteren Monitor mit dem Notebook verbinden, erkennt das System den externen Monitor automatisch. Die Anzeigeeinstellungen können Sie anpassen.

- • Verbinden Sie einen Monitor mit dem Notebook.
- • Drücken und halten Sie die Windows-Taste gedrückt und wählen Sie die Taste [P], um die [Project] zu öffnen.

• Legen Sie fest, wie Ihr Desktop auf einem Zweitbildschirm angezeigt werden soll: "Nur Notebook-Bildschirm". "Duplizieren", "Erweitern" oder "Nur Zweitbildschirm".

Benutzerhandbuch **Benutzerhandbuch**

## **Ändern der Helligkeiteinstellung**

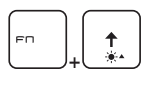

Steigert die LCD-Helligkeit.

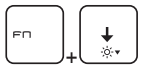

Vermindert die LCD-Helligkeit.

## **Lautstärke des Lautsprechers einstellen**

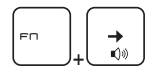

Erhöht die Lautstärke.

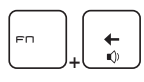

Verringert die Lautstärke.

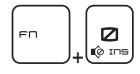

Deaktiviert die Audiofunktionen des Computers.

#### **Helligkeit der Tastaturhintergrundbeleuchtung einstellen (optional)**

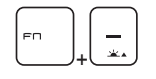

Erhöht die Helligkeit der Tastaturhintergrundbeleuchtung.

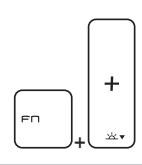

Verringert die Helligkeit der Tastaturhintergrundbeleuchtung.

## **Anwendung: True Color (optional)**

Bei dem Notebook kann die Anwendung **True Color** vorinstalliert sein. Mit dieser Anwendung kann der Benutzer aus verschiedenen Farbeinstellungen für die beste Bildqualität auswählen.

Eine ausführliche Anleitung finden Sie im Software-Anwendungshandbuch des Notebooks.

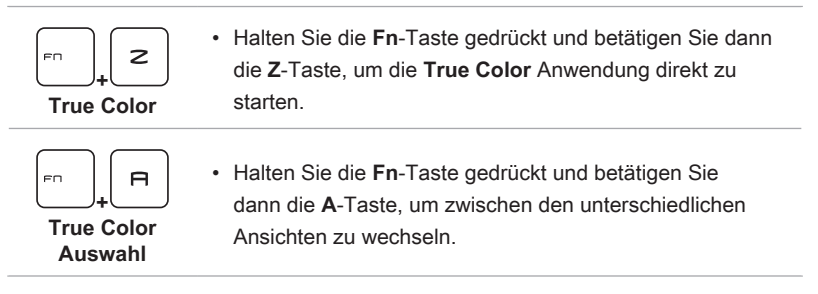

## **Video: Gebrauch der [Fn]-Tasten**

Sehen Sie sich diese Video mit einer Anleitung an: https://www.youtube.com/watch?v=u2EGE1rzfrQ

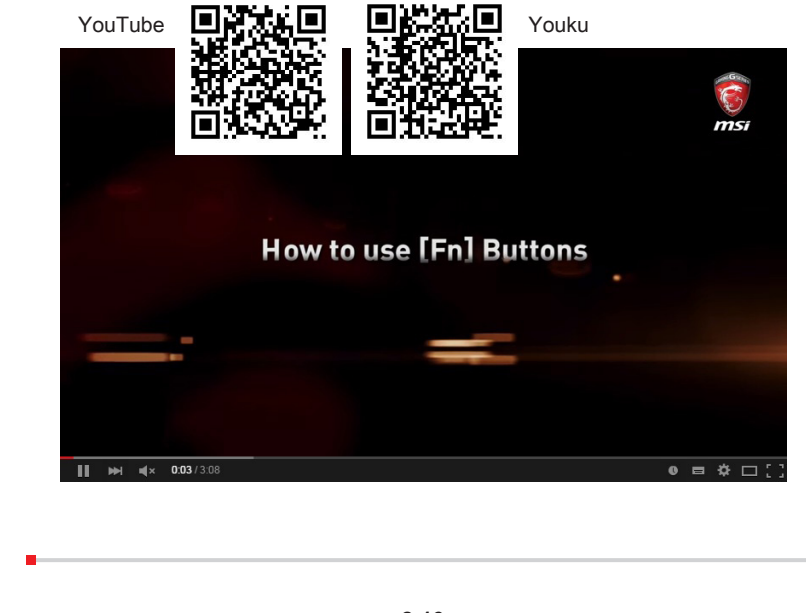

Benutzerhandbuch **Benutzerhandbuch**

## **Spezifikation**

Die hier aufgeführten Spezifikationen dienen nur als Referenz und können sich ohne vorherige Ankündigung ändern. Je nach Land können sich die Produkte in den Spezifikationen und in der Ausstattung unterscheiden.

Besuchen Sie bitte die offizielle MSI-Webseite: www.msi.com, oder wenden Sie sich an einen Fachhändler, um die genauen Spezifikationen der Produkte zu erfahren.

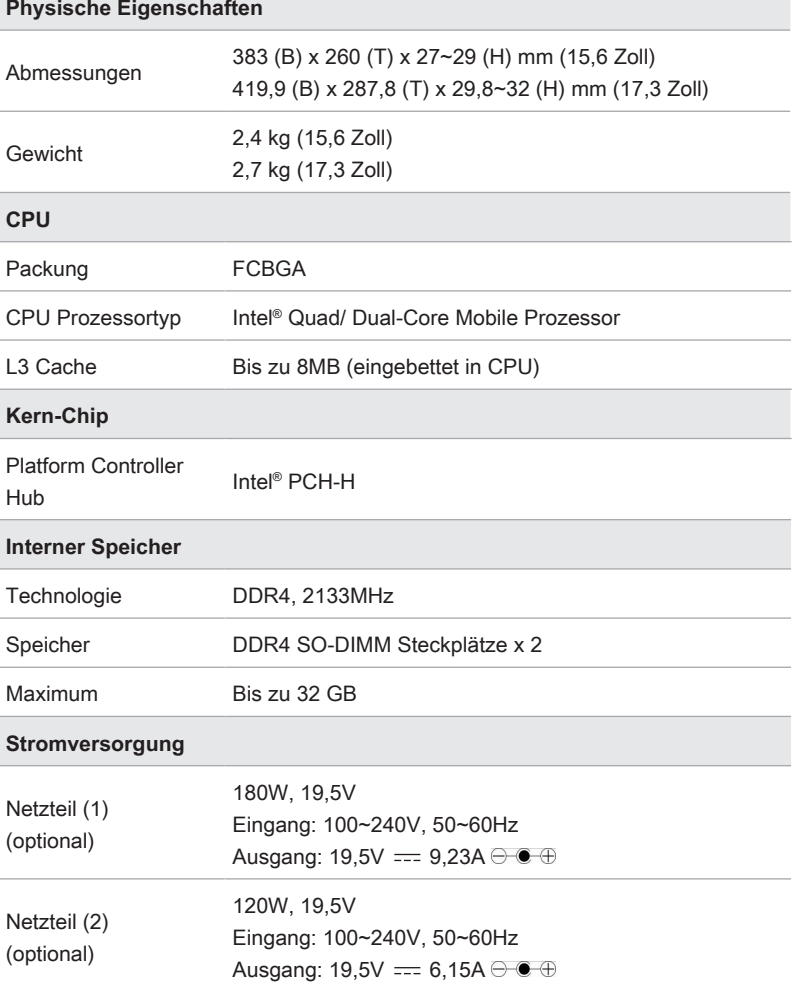

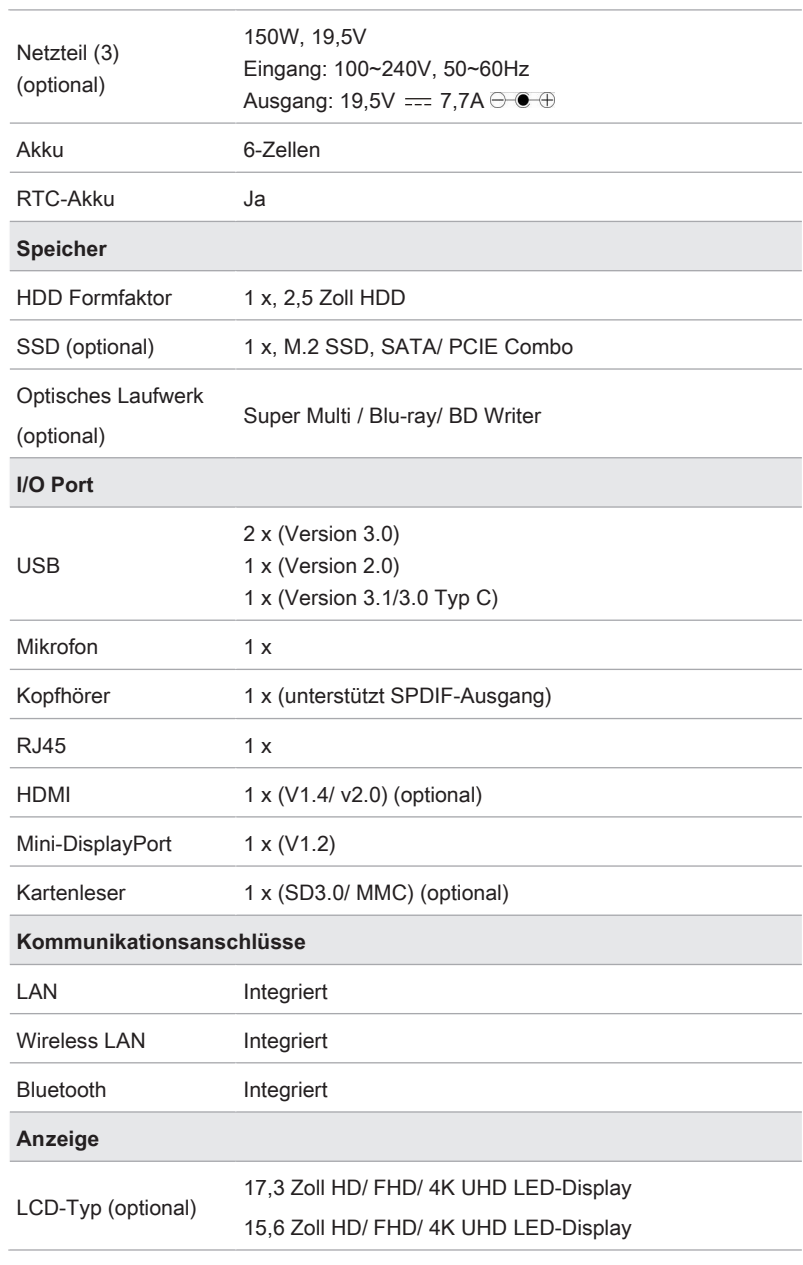

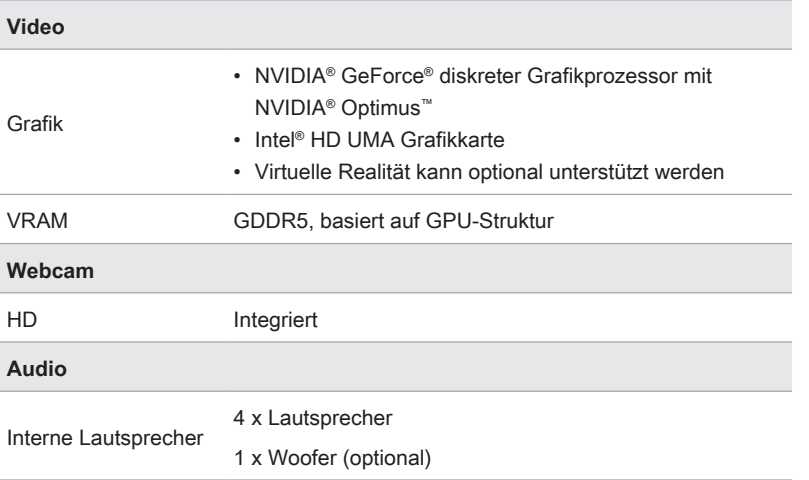

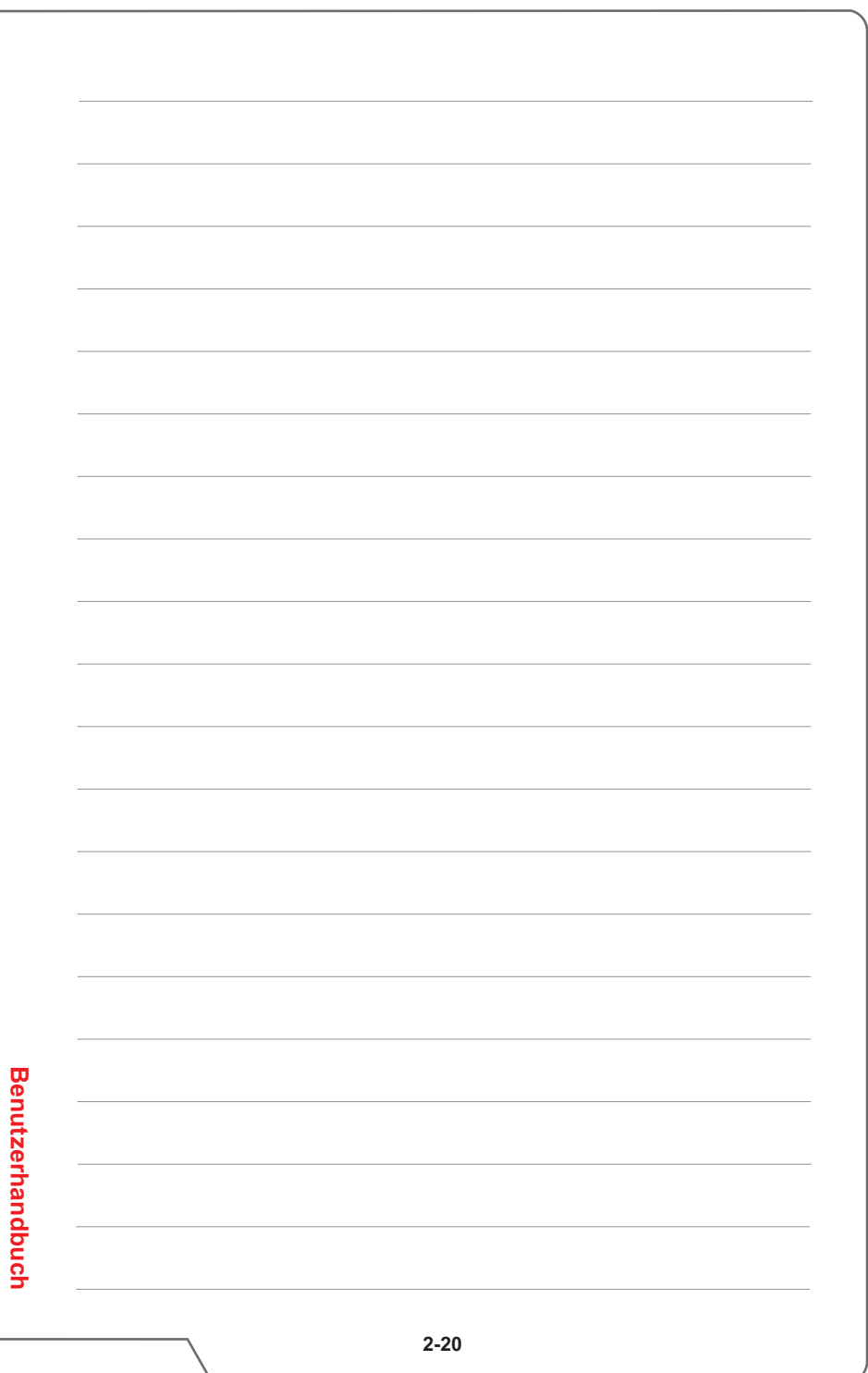

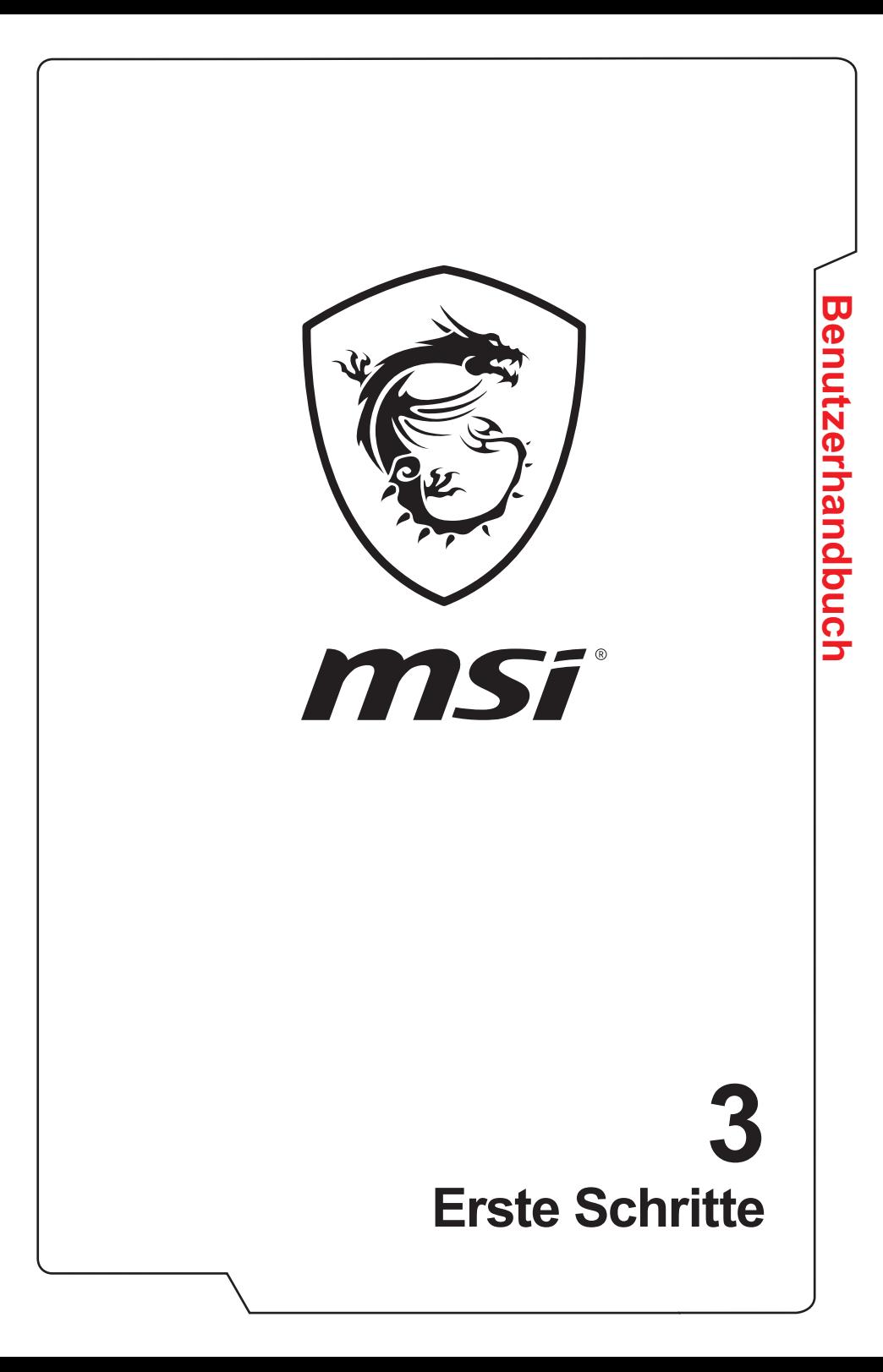

## **Verwenden das Notebook**

Für einen neuen Benutzer dieses Notebooks, möchten wir empfehlen Ihnen folgen die Abbildungen unten zu beginnen, um das Notebook zu verwenden.

Bitte beachten Sie, dass der Lieferumfang sich ohne Vorankündigung ändern kann.

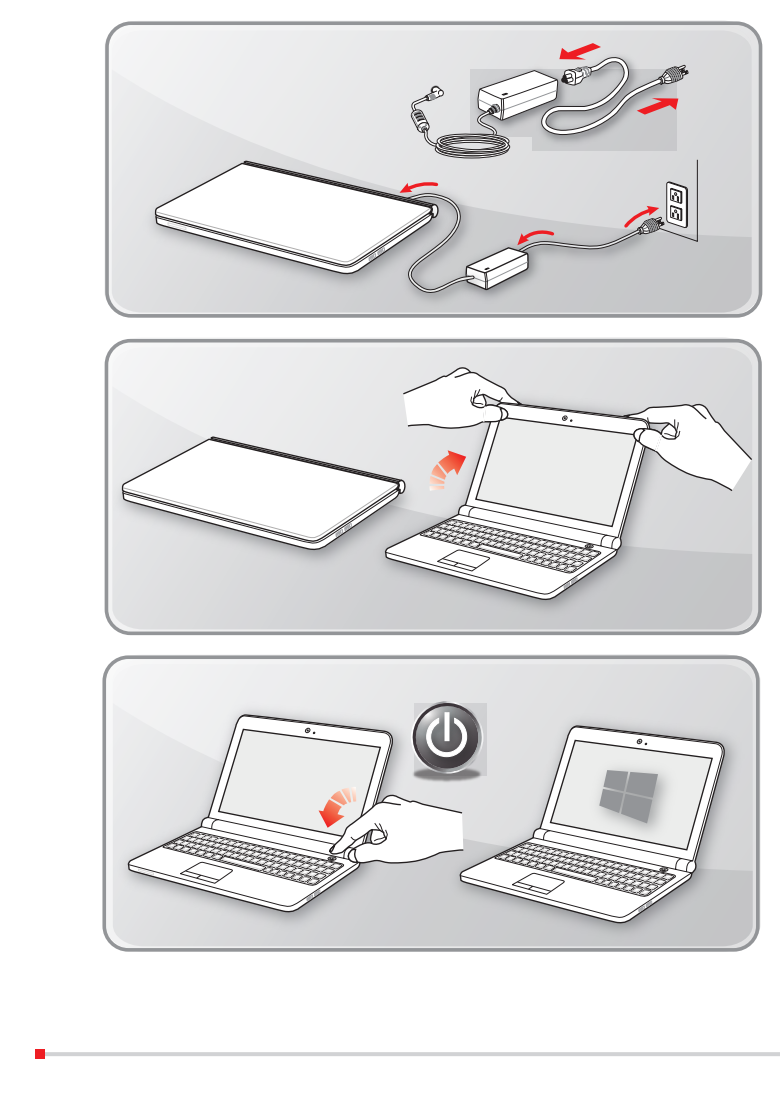

**Benutzerhandbuch**

**Benutzerhandbuch** 

## **Sicherheitshinweise zur Verwendung des Notebooks**

Falls Sie bisher noch nicht mit Notebooks gearbeitet haben, lesen Sie bitte unbedingt die folgenden Hinweise, die auch Ihrer Sicherheit dienen, und machen sich mit den entsprechenden Bedienschritten vertraut.

- ▶ Eine gute Ausleuchtung im Arbeitsbereich ist wichtig.
- ▶ Wählen Sie einen ergonomischen Schreibtisch und Stuhl und passen Sie die Höhe an Ihren individuellen Körperbau an.
- ▶ Wenn Sie aufrecht sitzen, stellen Sie die Rückenlehne so ein, dass Ihr Rücken bequem gestützt wird.
- ▶ Stellen Sie Ihre Füße flach auf den Boden, die Kniee sollten im rechten Winkel stehen.
- ▶ Stellen Sie den Winkel/die Position des LCD-Bildschirms so ein, dass Sie ihn bequem und möglichst ohne Spiegelungen ablesen können.
- ▶ Strecken und entspannen Sie Ihren Körper regelmäßig, am besten mit leichten Lockerungsübungen. Vergessen Sie nicht, von Zeit zu Zeit eine Arbeitspause einzulegen.

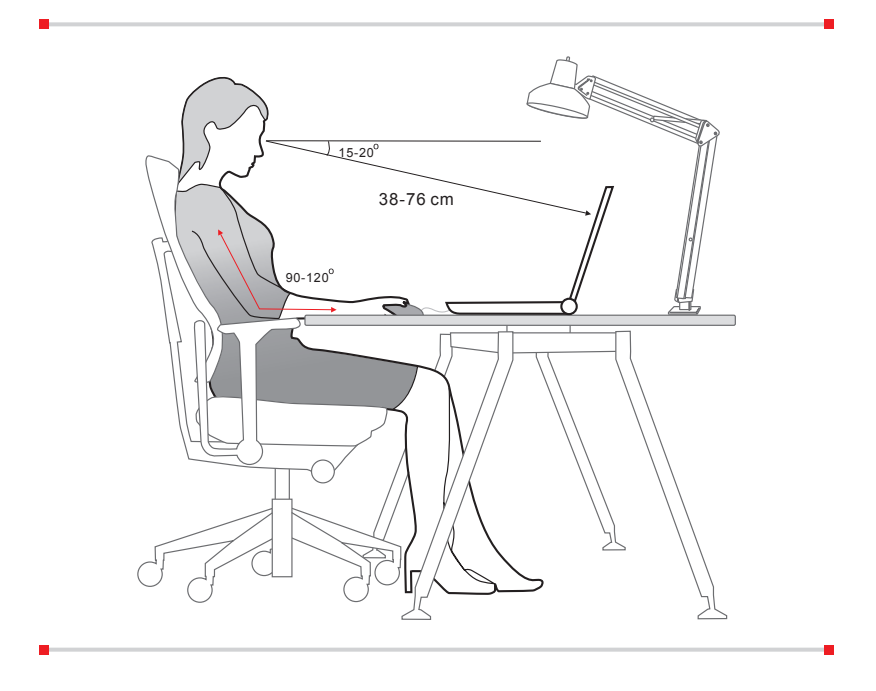

## **Hinweis zur Verwaltung der Stromversorgung**

In diesem Abschnitt erfahren Sie die grundlegenden Sicherheitsvorkehrungen bei der richtigen Benützung eines Netzadapters und des Akkus.

#### **Netzteil**

Achten Sie darauf, dass Ihr Notebook während der ersten Benutzung über das Netzteil mit Strom zu versorgen. Wenn sich das Notebook wegen zu niedrigen Spannungslevels der Batterie automatisch abschaltet, kann dies zu Systemfehlern führen. Nachstehend finden Sie einige Do's und Don'ts des Netzteils.

- ▶ Dos
	- • Bitte den Adapter verwenden, welcher mit Ihrem Notebook ausgeliefert wird.
	- • Bitte beachten Sie, dass der in Betrieb befindlich AC/DC-Adapter Hitze abgeben kann.
	- • Ziehen Sie das Netzkabel ab, bevor Sie das Notebook auseinanderbauen.
- ▶ Don'ts
	- Bedecken Sie den AC/DC-Adapter, da er eine bestimmte Hitze beim Betrieb produzieren kann.
	- Stellen Sie sicher, dass das Notebook mit Strom versorgt wird, wenn das Notebook für längere Zeit nicht benutzt wird.

#### **Akku**

Wenn Sie ein neues Notebook oder einen neuen Akku verwenden, ist es wichtig zu wissen, wie Sie den Akku aufladen und pflegen können, um optimale Laufzeiten für das Akku zu erzielen.

Bitte beachten Sie, dass der Akku nicht vom Benutzer ausgetauscht werden kann.

#### ▶ **Sicherheitshinweise**

- Das Notebook ist mit einem nicht austauschbaren Akku ausgestattet. Beachten Sie bei der Entsorgung des Notebooks die gesetzlichen Vorgaben.
- • Achten Sie darauf, dass das Notebook nicht übermäßiger Feuchtigkeit und extremen Temperaturen ausgesetzt wird.
- • Ziehen Sie grundsätzlich den Netzstecker, bevor Sie Komponenten ins Notebook einbauen.

#### ▶ **Akku-Typ**

- Ihr Notebook kann mit einem Li-Ion- oder Li-Ion-Polymer-Akku mit hoher Kapazität ausgestattet sein (abhängig vom gekauften Modell).
- Der wiederaufladbare Akku ist die interne Stromquelle Ihres Notebooks.

#### ▶ **Ladeverhalten des Akkus**

Die nachstehenden Tipps verraten Ihnen, wie Sie die Akkuleistung optimal nutzen können:

- • Versetzen Sie das System in den Ruhezustand, wenn Sie nicht aktiv damit arbeiten oder verkürzen Sie gegebenenfalls die Zeit bis zum automatischen Wechsel in den Ruhezustand.
- • Schalten Sie das System ab, wenn Sie längere Zeit nicht damit arbeiten.
- • Deaktivieren Sie unnötige Einstellungen, trennen Sie nicht genutzte Peripheriegeräte.
- • Schließen Sie sobald notwendig das Netzteil an das Gerät an.

#### ▶ **Akku richtig laden**

Beherzigen Sie beim Laden des Akkus bitte die folgenden Tipps:

- Falls kein geladener Ersatzakku zur Hand ist, speichern Sie Ihre Arbeit, schließen sämtliche laufenden Anwendungen, fahren das System herunter oder wechseln in den Energiesparmodus.
- • Schließen Sie ein Netzteil an.
- • Während der Akku geladen wird, können Sie das System nutzen, in den Ruhezustand versetzen, herunterfahren oder anderweitig abschalten, ohne dass der Ladevorgang dadurch beeinflusst wird.
- Der Li-Ion- oder Li-Ion-Polymer-Akku besteht aus Li-Polymer-Zellen, die keinen "Memory Effect" aufweisen. Der Akku muss vor dem Laden nicht komplett entladen werden. Allerdings können Sie die Akkuleistung optimieren, wenn Sie den Akku etwa einmal pro Monat komplett entladen.
- Die jeweilige Ladezeit hängt von den laufenden Anwendungen und von den Umgebungsbedingungen des Gerätes ab.

## **Den Energiesparplan unter Windows 10 einstellen**

Ein Energiesparplan ist eine Sammlung von Hardware- und Systemeinstellungen, die den Energieverbrauch des PCs verwaltet. Mithilfe von Energiesparplänen können Sie Energie einsparen, Systemleistung maximieren oder ein Gleichgewicht zwischen Energieeinsparung und Leistung wählen. Die Standardenergiesparpläne — "Balanced" und "Power saver" — entsprechen den Anforderungen der meisten Nutzer. Sie können ebenso die Einstellungen der bestehenden Pläne ändern oder einen eigenen Energiesparplan erstellen.

#### **Energiesparplan wählen oder anpassen**

- 1. Finden Sie das [Windows]-Symbol in der linken unteren Bildschirmecke. Klicken Sie mit der rechten Maustaste auf das Symbol, um das Auswahlmenü anzuzeigen. Wählen Sie im Menü [Power Options] (Energieoptionen).
- 2. Wählen Sie einen Energiesparplan durch Linksklick auf eine der Optionen aus der Energieplan-Liste. Die [Balanced] Option der Energieoptionen ist unter Windows standardmäßig ausgewählt. Klicken Sie auf [Change plan settings] (Energiesparplaneinstellungen), um einen Energiesparplan anzupassen.
- 3. Wählen Sie die Anzeige- und Energiespareinstellungen aus, die Ihr Computer verwenden soll, und klicken Sie dann auf [Change advanced power settings] (Erweiterte Energieeinstellungen ändern), um Änderungen an den ausgewählten Energiesparplaneinstellungen auf Ihre Wünsche vorzunehmen.
- 4. Klicken Sie [Restore plan defaults], um den ausgewählten Energieplan auf seine Werkseinstellung zurückzusetzen, klicken Sie danach noch im Bestätigungsfenster auf Ja.
- 5. Klicken Sie [OK] zum Beenden.

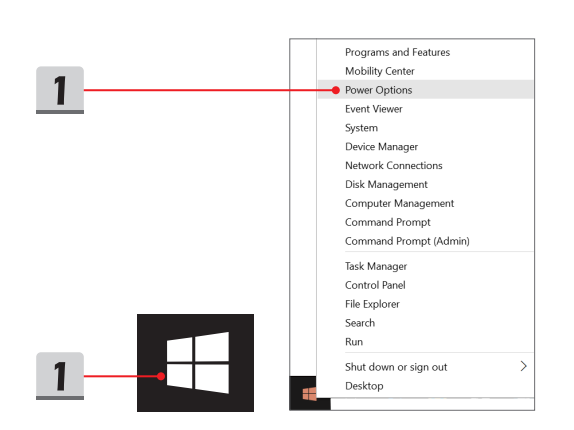

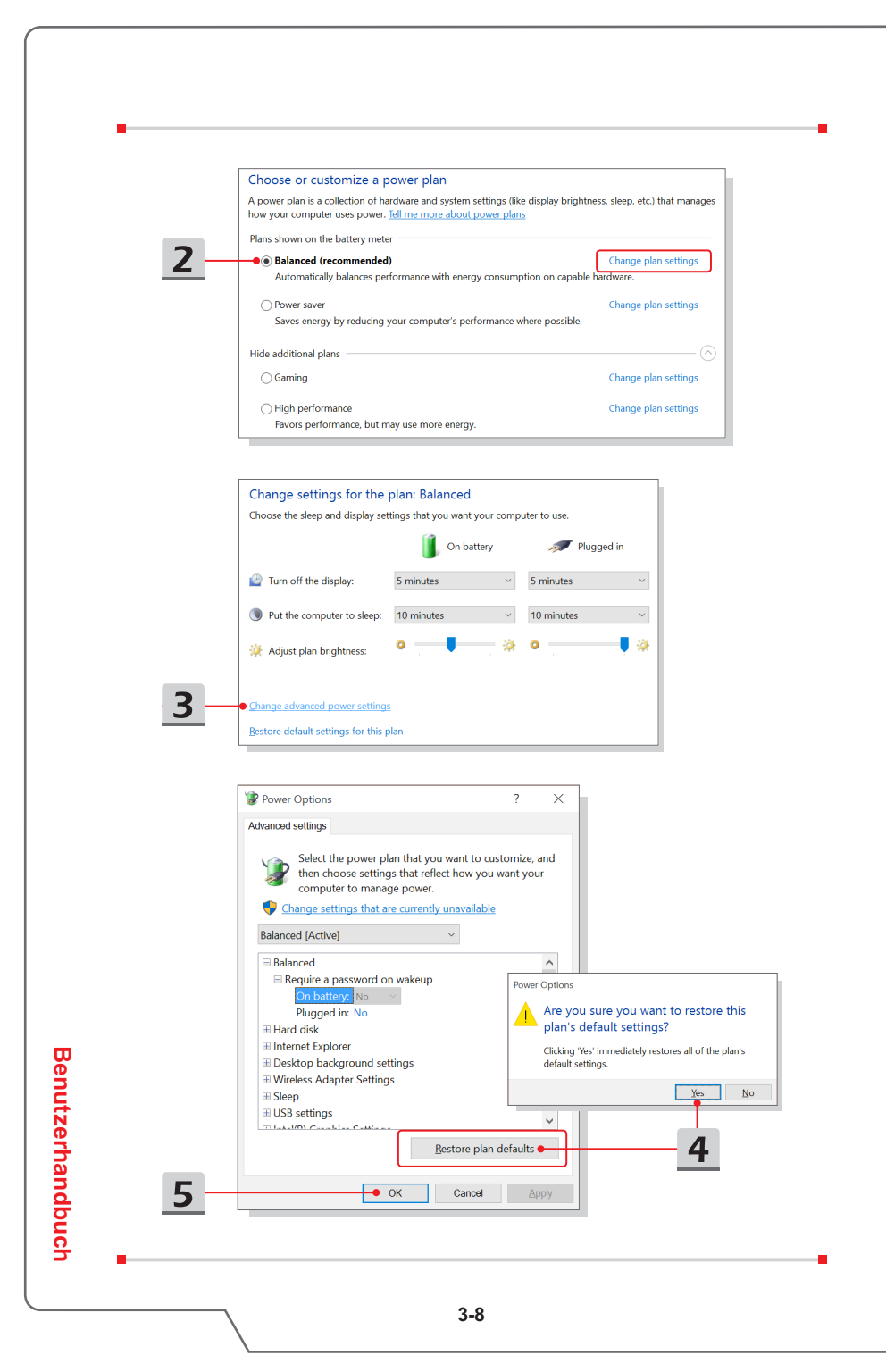

#### **Einen eigenen Energiesparplan erstellen**

Sie können Ihren eigenen Energiesparplan erstellen und diesen nach Ihren Anforderungen anpassen. Zur optimalen Batterielebensdauer empfiehlt es sich aber, die ECO Engine Energiesparfunktion während der Nutzung eines Notebook zu verwenden. Eine ausführliche Anleitung finden Sie in Abschnitt des System-Control-Manager (SCM) im Software-Anwendungshandbuch des Notebooks.

- 1. Wählen Sie "Energieoptionen" im Menü. Klicken Sie auf ICreate a power plan] (Energiesparplan erstellen) auf der linken Seite.
- 2. Wählen Sie einen bestehenden Plan aus, der Ihren Anforderungen entspricht und geben Sie dem Plan einen Namen. Klicken Sie [Next] (Weiter) um fortzufahren.
- 3. Ändern Sie die Einstellungen für den neuen Energieplan. Klicken Sie auf [Create] (Erstellen), um den Energiesparplan zu erstellen und anzuwenden.
- 4. Jetzt haben Sie einen neuen Energiesparplan, der automatisch als aktiv gesetzt ist.

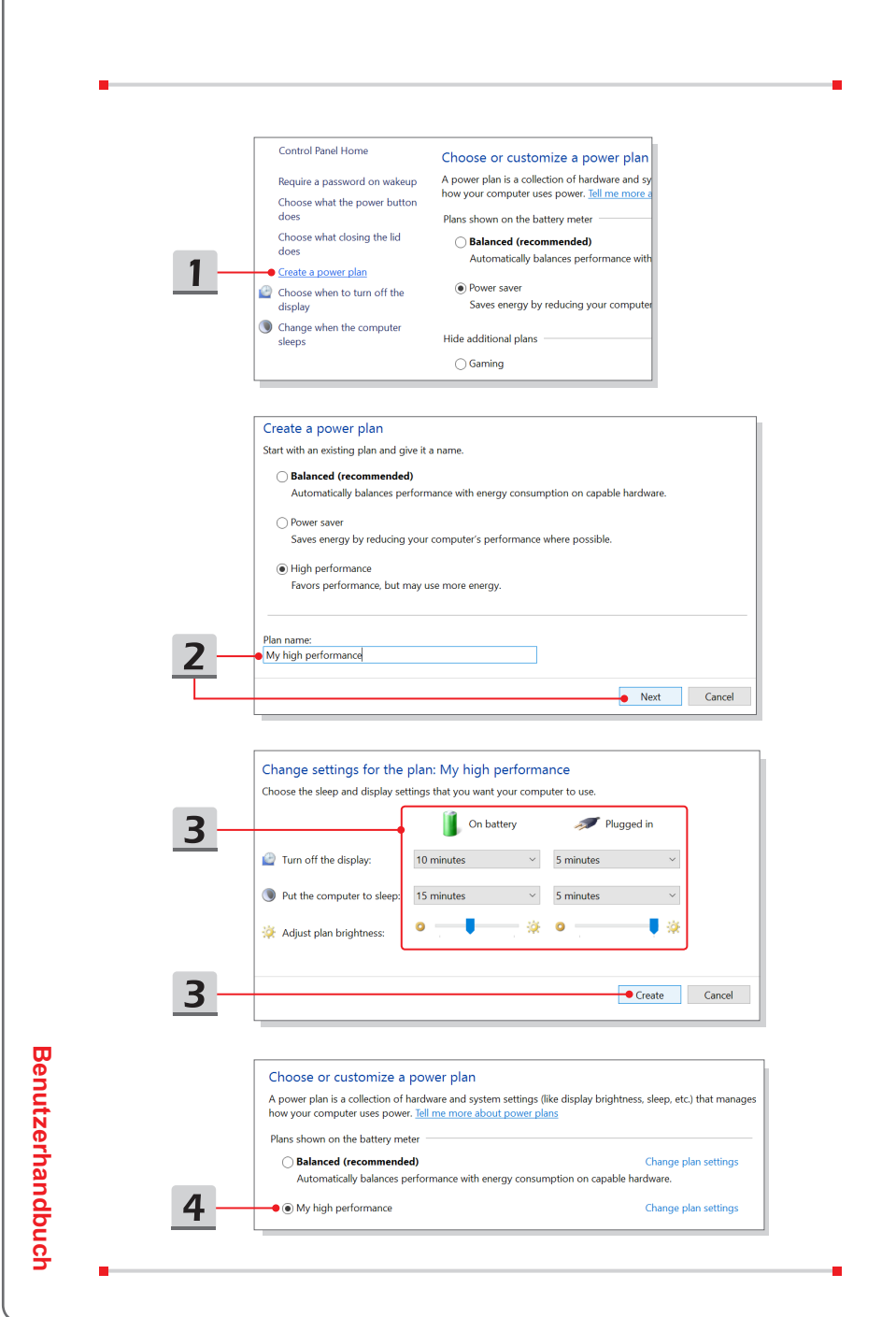

#### **3-10**

## **Das Touchpad verwenden**

Das in Ihr Notebook integrierte Touchpad ist ein Zeigegerät, das eine normale Maus ersetzt: Sie steuern bestimmte Funktionen Ihres Notebooks, indem Sie den Mauszeiger auf eine Stelle des Bildschirms setzen und mit den beiden "Maustasten" eine Auswahl treffen.

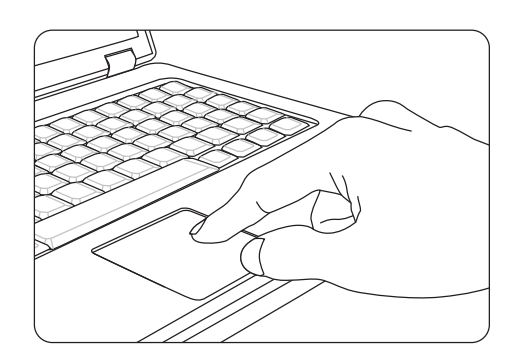

▶ Touchpad Konfigurieren

Sie können das Zeigegerät (in diesem Fall: das Touchpad) an Ihren persönlichen Bedarf anpassen. Wenn Sie Linkshänder sind, möchten Sie vielleicht die Funktion der beiden "Maustasten" umkehren. Zusätzlich können Sie Größe, Form, Geschwindigkeit und weitere Eigenschaften des Mauszeigers einstellen.

Zur Touchpad-Konfiguration können Sie den üblichen Microsoft- oder IBM PS/2-Treiber Ihres Windows-Betriebssystems verwenden. Unter Systemsteuerung -> Maus können Sie die aktuelle Konfiguration verändern.

▶ Mauszeiger Bewegen

Legen Sie die Fingerspitze (gewöhnlich die des Zeigefingers) auf das Touchpad; stellen Sie sich die rechteckige Fläche am besten wie eine Miniaturausgabe der Anzeigefläche vor. Wenn Sie Ihre Fingerspitze nun mit leichtem Druck über das Touchpad bewegen, folgt der Mauszeiger auf dem Bildschirm den Bewegungen Ihres Fingers. Wenn Sie mit der Fingerspitze an den Rand des Touchpad kommen, heben Sie den Finger ab, setzen ihn wieder an eine freie Stelle des Touchpads und führen die Bewegung fort.

#### ▶ Zeigen und Klicken

Wenn Sie den Mauszeiger auf ein Symbol, einen Menüeintrag oder einen Befehl gesetzt haben, tippen Sie zur Ausführung einfach leicht auf das Touchpad oder drücken die linke "Maustaste". Dieser Vorgang, der Zeigen und Klicken genannt wird, zählt zu den grundsätzlichen traditional Bedienschritten Ihres Notebooks. Anders als bei herkömmlichen Zeigegeräten (wie der Maus) können Sie das gesamte Touchpad als linke "Maustaste" benutzen - das Tippen auf dem Touchpad entspricht also exakt der Betätigung der linken Maustaste. Wenn Sie zweimal kurz hintereinander auf das Touchpad tippen, können Sie damit einen Doppelklick auslösen.

▶ Ziehen und Ablegen

Per Ziehen und Ablegen können Sie Dateien oder Objekte verschieben. Dazu setzen Sie den Mauszeiger auf das gewünschte Element, tippen zweimal kurz hintereinander auf das Touchpad, lassen den Finger nach dem zweiten Tippen aber auf dem Touchpad liegen. Nun können Sie das gewünschte Element verschieben, indem Sie den Finger über das Touchpad bewegen. Zum Ablegen heben Sie die Fingerspitze vom Touchpad ab. Alternativ können Sie zum Auswählen eines Elementes auch die linke "Maustaste" gedrückt halten und die gewünschte Zielposition anschließend durch Bewegen Ihres Fingers über das Touchpad wählen. Zum Ablegen lassen Sie die linke "Maustaste" los.

## **Die Festplatte und SSD (Solid-State-Disk)**

Ihr Notebook ist mit einer Festplatte (HDD) oder Solid State Disk (SSD) ausgestattet (abhängig vom gekauften Modell).

Die Festplatte und Solid State Drive sind die Datenspeichergeräte, die zum Speichern und Abrufen digitaler Informationen verwendet werden. Die meisten SSDs verwenden NAND-basierte Flash-Speicher und ermöglichen eine höhere Datenübertragungsrate, einen niedrigeren Energieverbrauch und schnellere Schreib- und Lesegeschwindigkeiten als eine herkömmliche Festplatte.

Versuchen Sie nicht, eine HDD oder SSD selbst zu entfernen oder zu installieren, wenn das Notebook eingeschaltet ist. Zum Austausch der HDDs/ SSDs nehmen Sie Kontakt mit einem autorisierten Fachhändler oder Kundendienstzentrum auf.

## **M.2 SSD Steckplatz**

Ihr Notebook ist mit M.2 SSD-Steckplätze für M.2 SSD-Karten ausgestattet, die mit SATA- und PCIe-Schnittstellen kompatibel sind und vielfältige Funktionen und Nutzungen für Anwender bieten. Für die richtigen Spezifikationen und Installationen nehmen Sie Kontakt mit einem autorisierten Fachhändler oder Kundendienstzentrum auf.

## **Optische Speichergeräte verwenden**

Ihr Notebook ist mit einem optischen Laufwerk ausgestattet. Legen Sie eine Disc ein und folgen Sie den unten aufgeführten Anweisungen. Die hier gezeigten Geräte dienen lediglich zur Veranschaulichung.

- 1. Vergewissern Sie sich, dass Ihr Notebook eingeschaltet ist.
- 2. Drücken Sie die Auswerfen-Taste an der Blende des Gerätes und die Medienschublade springt ein Stück heraus.
- 3. Ziehen Sie die Schublade vorsichtig komplett heraus
- 4. Legen Sie das Medium mit der beschrifteten Seite nach oben in die Laufwerksschublade und vergewissern Sie sich, dass die Disc korrekt eingelegt. Drücken Sie leicht auf die Mitte des Mediums, bis es einrastet.
- 5. Schieben Sie die Schublade wieder komplett in das Gerät ein.

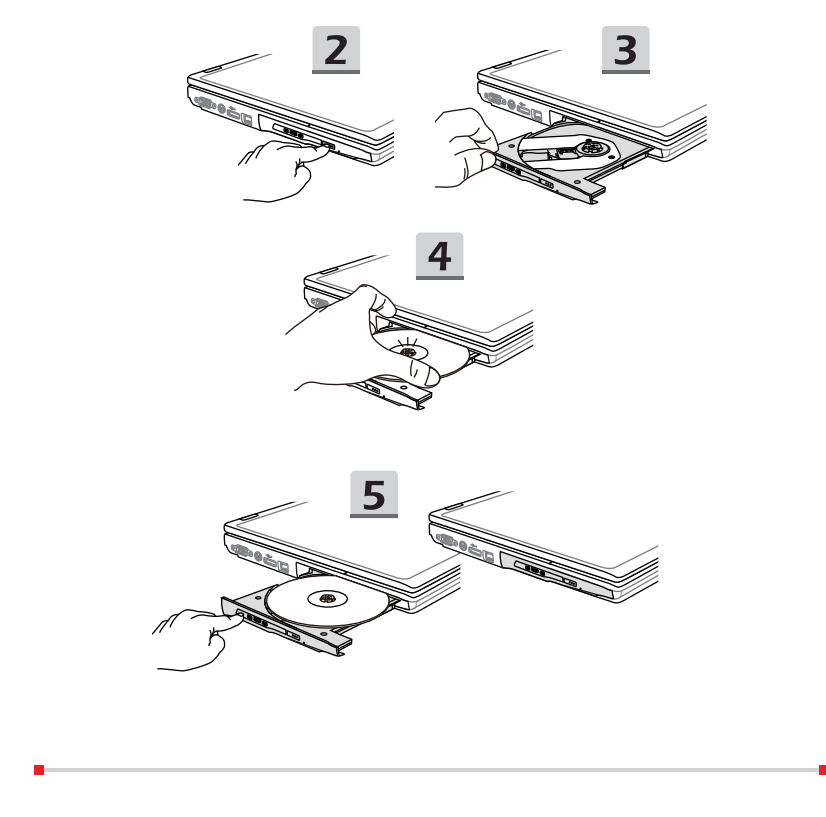

**Benutzerhandbuch**

Benutzerhandbuch

## **Erste Schritte Erste Schritte**

## **Mit dem Internet verbinden**

#### **Wireless LAN**

Wireless LAN ist eine drahtlose Breitbandverbindung, mit dem Sie im Internet ohne Verwendung von Kabeln surfen können. Folgen Sie den unten aufgeführten Anweisungen, um eine Verbindung über Wireless LAN aufzubauen.

▶ Wireless LAN Verbindung

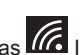

- 1. Gehen Sie zum Desktop. Finden Sie das **IG** Icon unten rechts in der Task-Leiste und klicken Sie auf das Symbol, um das Menü Netzwerkeinstellungen zu öffnen.
- 2. Hier gibt es zwei Möglichkeiten, [Wi-Fi] und [Airplane mode], in den Netzwerkeinstellungen, klicken Sie auf [Wi-Fi].
- 3. Wählen Sie eine WLAN-Verbindung aus der Liste der verfügbaren WLAN-Verbindungen aus, um den PC mit dem Internet zu verbinden. Klicken Sie auf [Connect] (Weiter) zum Fortfahren.
- 4. Falls notwendig, werden Sie aufgefordert einen Sicherheitsschlüssel einzugeben, um diese WLAN-Verbindung zu aktivieren. Klicken Sie danach auf [Weiter]..

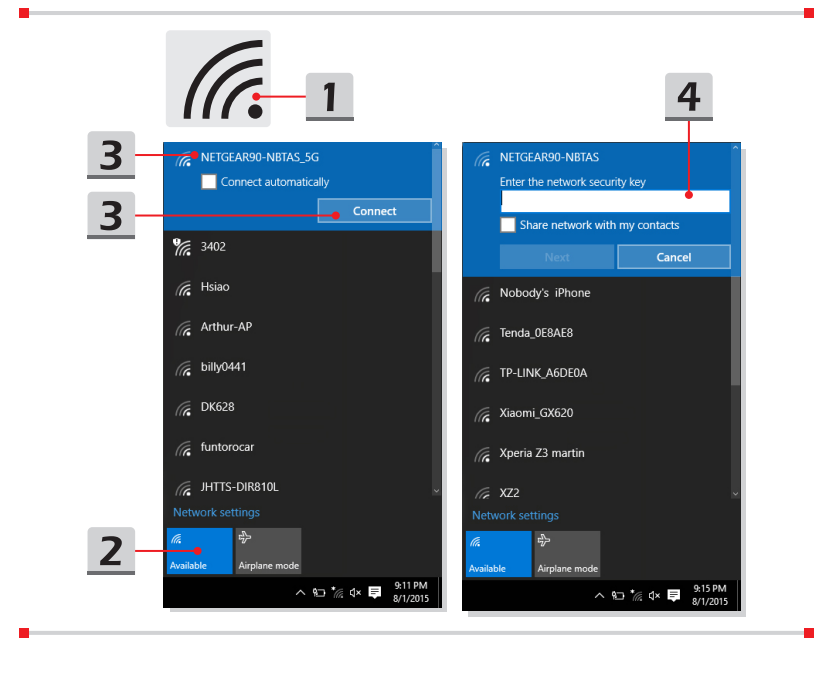

▶ Überprüfung des Wireless-LAN Status Wenn der Flugzeugmodus aktiviert ist, wird die WLAN-Verbindung ausgeschaltet. Stellen Sie sicher, dass Sie den Flugzeugmodus deaktivieren, bevor Sie eine WLAN-Verbindung aufbauen.

- 1. Gehen Sie zum Desktop. Finden Sie das **IG Symbol unten rechts** in der Task-Leiste und klicken Sie auf das Symbol, um das Menü Netzwerkeinstellungen zu öffnen.
- 2. Überprüfen Sie, ob der Wireless LAN-Modus in den Netzwerkeinstellungen ist verfügbar.
- 3. Oder finden Sie das [SCM] Symbol unten rechts in der Task-Leiste und klicken Sie darauf, um das Hauptfenster des System-Control-Manager aufzurufen. Überprüfen Sie bitte, ob der Wireless LAN-Modus eingeschaltet ist.

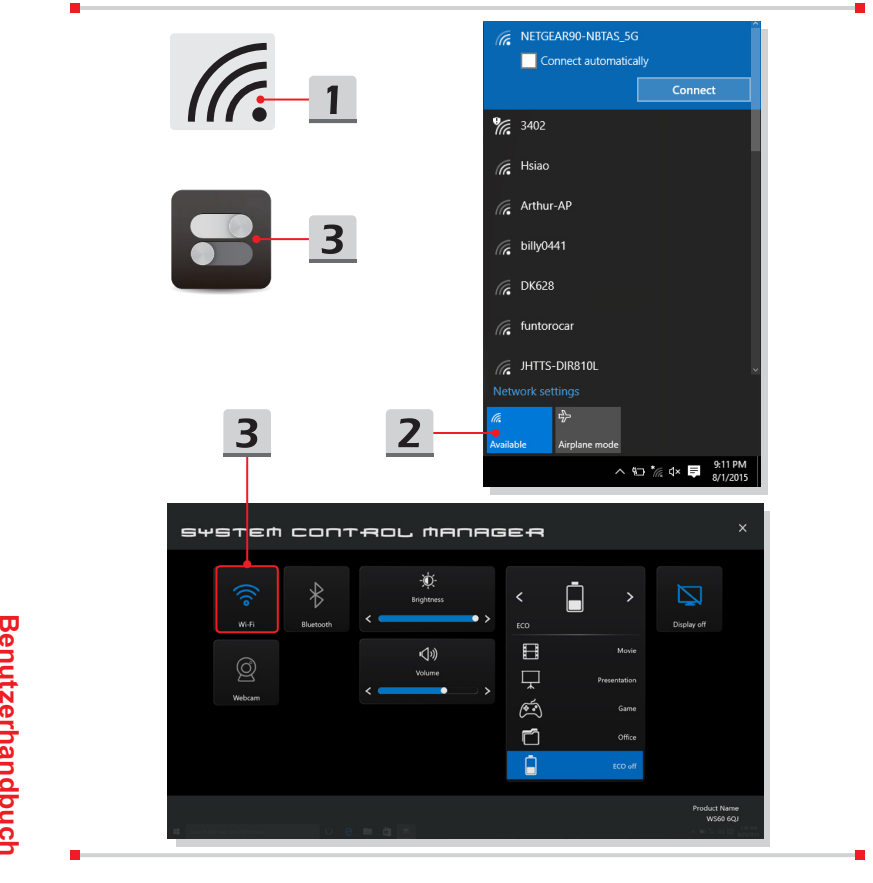

Benutzerhandbuch

## **Kabelnetzwerk (LAN)**

Verbinden Sie sich mit dem Internet über Kabel und Netzwerkadapter. Vor dem Einrichten der Verbindung von dynamischer IP/PPPoE, Breitband (PPPoE) oder statischer IP wenden Sie sich an Ihren Internetanbieter oder Ihren Netzwerkadministrator.

- ▶ Dynamische IP/PPPoE-Verbindung
	- 1. Gehen Sie zum Desktop. Finden Sie das **FLA** Symbol unten rechts in der Task-Leiste und öffnen Sie nach einem Rechtsklick die Option [Netzwerkund Freigabecenter].
	- 2. Wählen Sie auf [Adaptereinstellungen ändern] aus.
	- 3. Klicken Sie mit der rechten Maustaste auf [LAN-Verbindung], um [Eigenschaften] im Dropdown-Menü auszuwählen.
	- 4. Wählen Sie die Registerkarte [Netzwerk] im Fenster Figenschaften von LAN-Verbindung" aus und überprüfen Sie, ob [Internet Protokoll Version 4 (TCP/IPv4)] ausgewählt ist. Klicken Sie zum Fortfahren die Schaltfläche [Eigenschaften].
	- 5. Klicken Sie in der Registerkarte auf [Allgemein], und wählen Sie [IP-Adresse automatisch beziehen] und [DNS-Serverdresse automatisch beziehen] aus und klicken dann auf [OK].

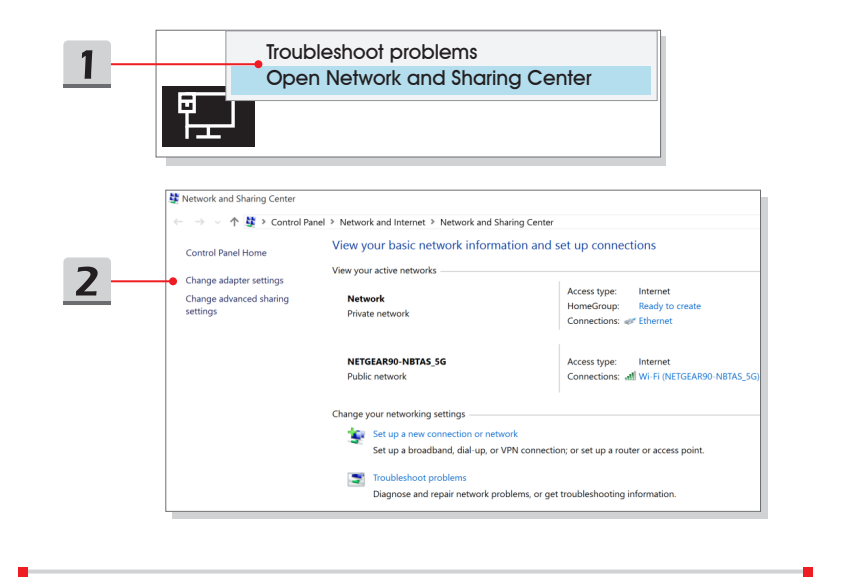

**C** Natural Connections → → ↑ 2 > Control Panel > Network and Internet > Network Connections Ethernet<br>
Network<br>
Intel(R) Ethernet Connection (2) L. Bluetooth Network Connection<br>Not connected<br>Bluetooth Device (Personal Area ... WLF 3 **METGEARSO** IVE Disable Status Diagnose **Bridge Connections** Create Shortcut  $\bullet$  Delete Rename Properties Ethernet Properties  $\times$ Networking Sharing Connect using: Intel(R) Ethernet Connection (2) I218-LM Configure... This connection uses the following items: ■ QoS Packet Scheduler  $\overline{\phantom{a}}$  $\overline{4}$  $\overline{M}$  $1$ (TCP/IP $\bullet$ Link-Layer Topology Discovery Mapper I/O Driver A Microsoft Network Adapter Multiplexor Protocol A. Microsoft LLDP Protocol Driver A Internet Protocol Version 6 (TCP/IPv6) Link-Layer Topology Discovery Responder  $\langle$  $\rightarrow$ **Install...** Uninstall **Properties** Description Transmission Control Protocol/Internet Protocol. The default<br>wide area network protocol that provides communication<br>across diverse interconnected networks.  $OK$ Cancel Internet Protocol Version 4 (TCP/IPv4) Properties  $\times$ General Alternate Configuration You can get IP settings assigned automatically if your network supports<br>this capability. Otherwise, you need to ask your network administrator<br>for the appropriate IP settings. 5 O Obtain an IP address automatically ◯ Use the following IP address: IP address: Subnet mask: Default gateway: 5 O Obtain DNS server address automatically ◯ Use the following DNS server addresses: Preferred DNS server: Alternate DNS server: Validate settings upon exit Advanced...  $\overline{\alpha}$ Cancel

**Benutzerhandbuch**

**Benutzerhandbuch** 

Erste Schritte **Erste Schritte**

- ▶ Breitband (PPPoE)-Verbingdung
	- 1. Gehen Sie zum Desktop. Finden Sie das **EEE** Symbol unten rechts in der Task-Leiste und öffnen Sie nach einem Rechtsklick die Option [Netzwerkund Freigabecenter].
	- 2. Unter [Netzwerkeinstellungen ändern] wählen Sie [Set up a new connection or network (Neue Verbindung oder neues Netzwerk einrichten)].
	- 3. Wählen Sie [Connect to the Internet (Verbindung mit dem Internet herstellen)], und klicken Sie auf [Weiter].

Troubleshoot problems

- 4. Klicken Sie auf [Broadband (PPPoE)].
- 5. Geben Sie bei entsprechender Aufforderung Ihren Benutzernamen und Ihr Kennwort und Ihren Verbindungsnamen ein, und klicken Sie dann auf [Verbinden].

Open Network and Sharing Center

Network and Sharing Center  $\Rightarrow$   $\lor$   $\land$   $\mathbf{E}$  > Control Panel > Network and Internet > Network and Sharing Center View your basic network information and set up connections Control Panel Home View your active networks Change adapter settings Internet Access type: Change advanced sharing Network HomeGroup: Ready to create settings Private network  $\textbf{Connections:} \textcolor{red}{\emph{}} \textcolor{red}{\not} \textcolor{red}{\in} \textbf{E} \textbf{thernet}$ NETGEARDO, NRTAS SG Access type: Internet Connections: Jul Wi-Fi (NETGEAR90-NRTAS 50 Public network Change your networking settings Set up a new connection or network  $\overline{2}$ Set up a broadband, dial-up, or VPN connection: or set up a router or access point.  $\begin{tabular}{ll} \hline \end{tabular} \begin{tabular}{ll} \multicolumn{2}{l} \textbf{Troubleshoot problems} \end{tabular}$ Diagnose and repair network problems, or get troubleshooting information.

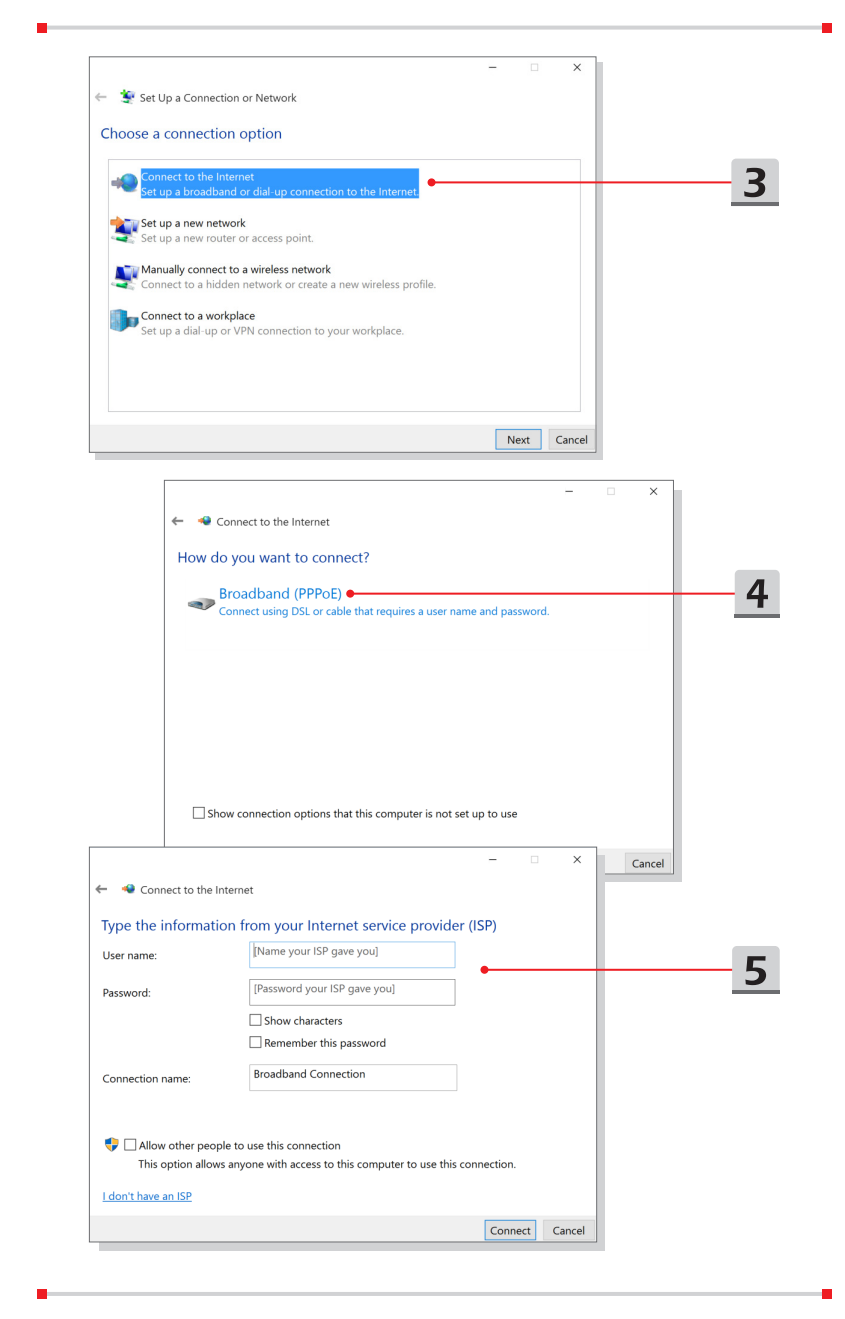

- ▶ Internet-Verbindung über eine statische IP
	- 1. Führen Sie die Schritte 1 bis 4 (Dynamischer IP/PPPoE Verbindung) aus.
	- 2. Wählen Sie in der Registerkarte Allgemein die Option [Folgende IP-Adresse verwenden]] und [Folgende DNS-Serveradressen verwenden]. Sie werden aufgefordert, die Internetadresse, die Subnetzmaske und das Standard-Gateway einzugeben, und klicken Sie dann auf [OK].

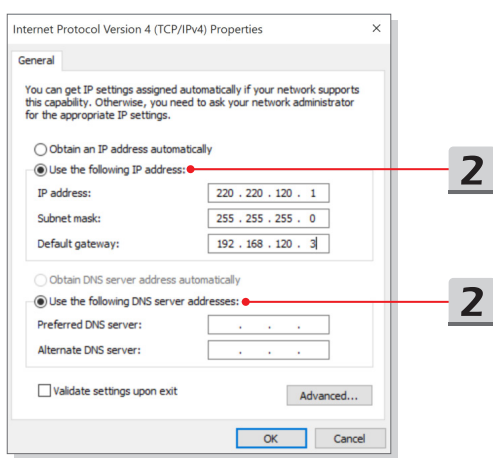

## **Bluetooth-Verbindung aufbauen**

Mit einer Bluetooth können Sie eine drahtlose Verbindung zwischen zwei Bluetooth-Geräten herstellen.

#### **Bluetooth-Verbindung einschalten**

- ▶ Überprüfung des Bluetooth Status Wenn der Flugzeugmodus aktiviert ist, wird die Bluetooth-Verbindung ausgeschaltet. Stellen Sie sicher, dass Sie den Flugzeugmodus deaktivieren, bevor Sie eine Bluetooth-Verbindung aufbauen.
	- 1. Gehen Sie zum Desktop. Finden Sie das **Elle** Symbol links unten auf Ihrem Bildschirm und klicken Sie darauf.
	- 2. Klicken Sie danach auf [Settings] (Einstellungen) und gehen Sie auf [Geräte/ Bluetooth]. Überprüfen Sie, ob die Bluetooth-Verbindung verfügbar ist.
	- 3. Stellen Sie die Bluetooth-Verbindung ein ([On]), wenn die Funktion ausgeschaltet ist.
	- 4. Oder finden Sie das [SCM] Symbol unten rechts in der Task-Leiste und klicken Sie darauf, um das Hauptfenster des System-Control-Manager aufzurufen. Überprüfen Sie bitte, ob die Bluetooth-Verbindung eingeschaltet ist.

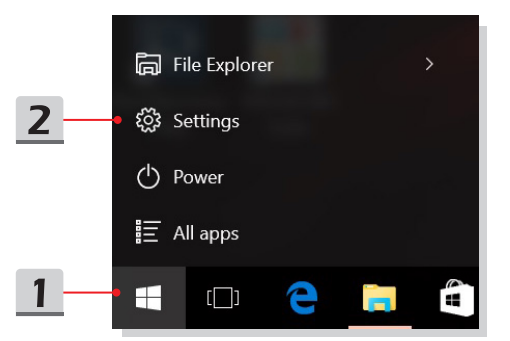

Benutzerhandbuch **Benutzerhandbuch**

**ES SETTINGS** Erste Schritte **Erste Schritte** $\overline{2}$ Ep 口 System<br>Display, notifications,<br>apps, power Devices<br>Bluetooth, prin<br>mouse  $\overline{\mathbf{3}}$  $\leftarrow$  Settings ි DEVICES Printers & scanners Marage Bluetooth devices Connected devices Bluetooth  $\overline{2}$  $\bullet$  on Bluetooth Your PC is searching for and can be discovered by Bluetooth<br>devices. Mouse & touchpad  $\alpha$  ,  $\beta$  $\sim$  1 Typing **Eng** Bluetooth USB Host Controller AutoPlay

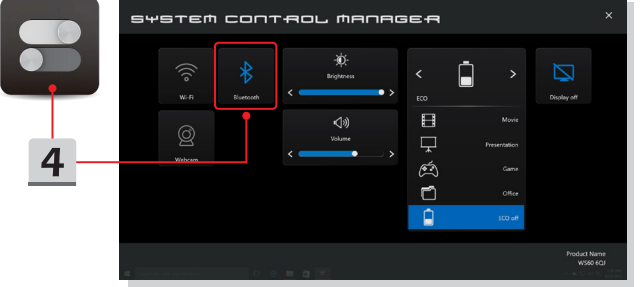

**3-23**

- ▶ Bluetooth Geräte verbinden
	- 1. Gehen Sie zum Desktop. Finden Sie das [Bluetooth] Symbol unten rechts in der Task-Leiste und klicken Sie auf das Symbol.
	- 2. Wählen Sie [Add a Bluetooth Device] (Bluetooth-Gerät hinzufügen) aus.
	- 3. Wählen Sie eine Bluetooth-Verbindung aus der Verbindungsliste.
	- 4. Klicken Sie dann auf [Pair](Verbinden).
	- 5. Vergleichen Sie den Passcode an Ihrem Notebook mit dem an Ihr ausgewähltes Gerät gesendeten Passcode, klicken Sie auf [Ja] zum Bestätigen.

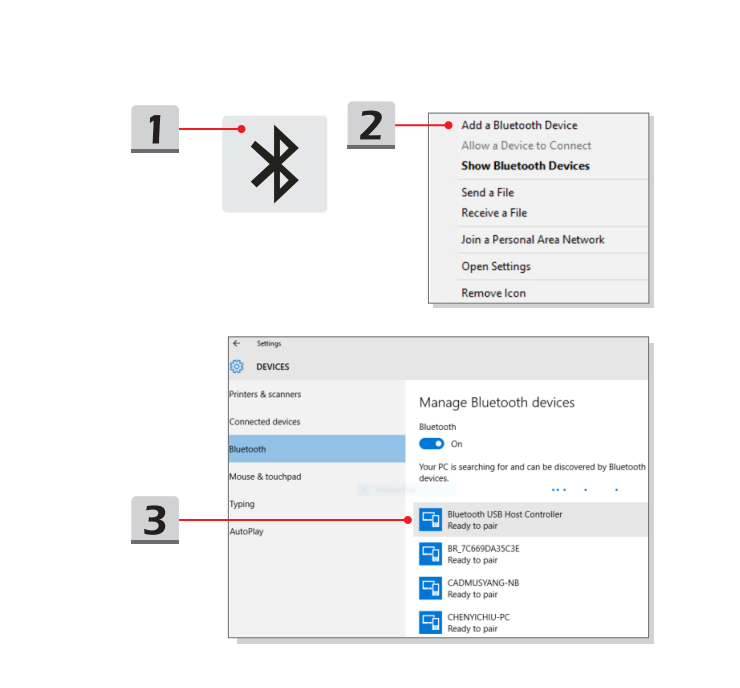

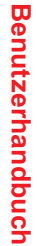

Settings (O) DEVICES rinters & scanners Manage Bluetooth devices **Connected devices** Bluetooth  $\bullet$  on **ustooth** Your PC is searching for and can be discovered by Bluetooth<br>devices. Mouse & touchpad **Collection Typing ED**<br>Ready to pair .<br>AutoPlay  $\overline{4}$ Pair

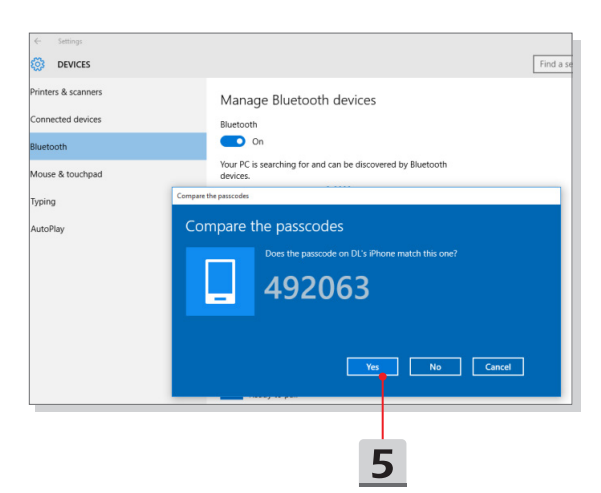

## **Externe Geräte anschließen**

Ihr Notebook ist mit verschiedenen Anschlüssen (Eingang/Ausgang) ausgestattet, zum Beispiel USB, HDMI, DisplayPort und mini DisplayPort an denen unterschiedliche Peripheriegeräte angeschlossen werden können.

Zum Anschluss solcher Geräte lesen Sie zunächst die Betriebsanleitungen der entsprechenden Geräte durch, und schließen das jeweilige Gerät anschließend an Ihr Notebook an. Ihr Notebook kann installierte Geräte automatisch erkennen. Falls ein Gerät nicht erkannt werden sollte, aktivieren Sie das externe Gerät manuell, indem Sie das [Startmenü] öffnen, die [Systemsteuerung] aufrufen und das neue Gerät über [Geräte und Drucker] hinzufügen.

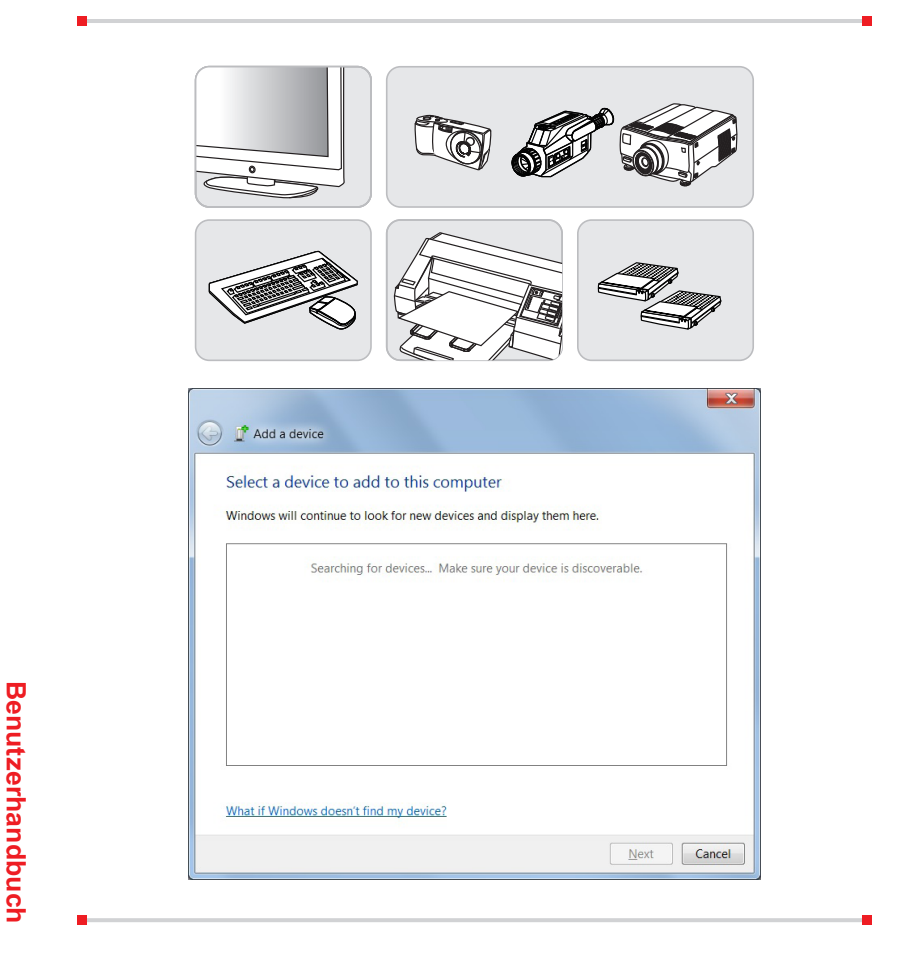

## **Erste Schritte Erste Schritte**

## **Video: RAID Funktion verwenden**

Das Notebook kann die RAID-Technologie auf verschiedenen Ebenen unterstützen. RAID erlaubt Ihnen das Speichern der Daten auf mehreren Festplattenlaufwerken oder Solid-State-Laufwerken. Weitere Informationen erhalten Sie bei Ihrem Händler. Weiterhin ist zu beachten, dass die unterstützten RAID-Funktionen abhängig vom jeweiligen Modell sind und variieren können.

Sehen Sie sich diese Video mit einer Anleitung an: https://youtu.be/u2C35-ctFbw

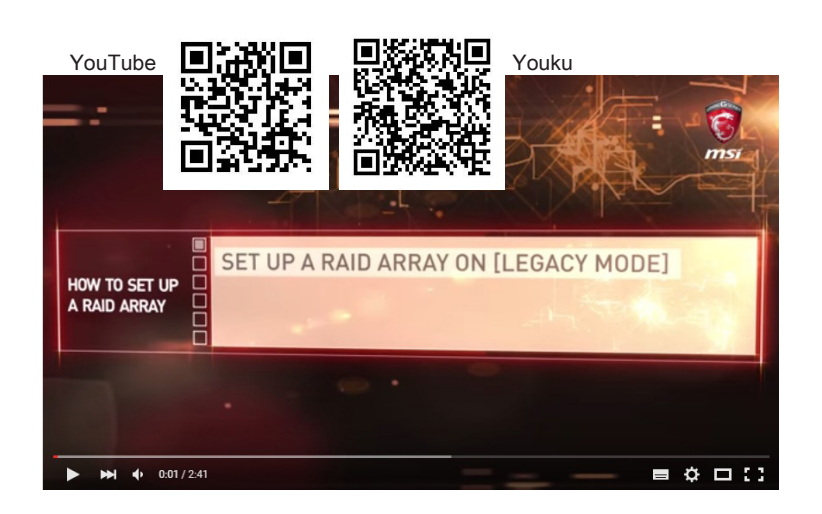

## **Auswahl des Boot-Modus während der Installation des Betriebssystems**

- 1. Schalten Sie den Computer ein. Sobald das erste Logo erscheint drücken Sie die Taste Entf (DEL), um ins BIOS zu gelangen.
- 2. Bewegen Sie den Mauszeiger auf Registerkarte [Boot], und klicken Sie in der Bootkonfiguration auf [Boot-Modus auswählen].
- 3. Für die Betriebssysteme Windows 10 und Windows 8.1 wird die Auswahl des Modus [UEFI] empfohlen.
- 4. Für Windows 7 oder frühere Versionen von Windows wählen Sie den Modus [Legacy] aus.
- 5. Im MSI FAQ-Bereich finden Sie weitere Informationen über die Installation des Windows-Betriebssystems auf dem Notebook: https://www.msi.com/faq/ notebook-1971

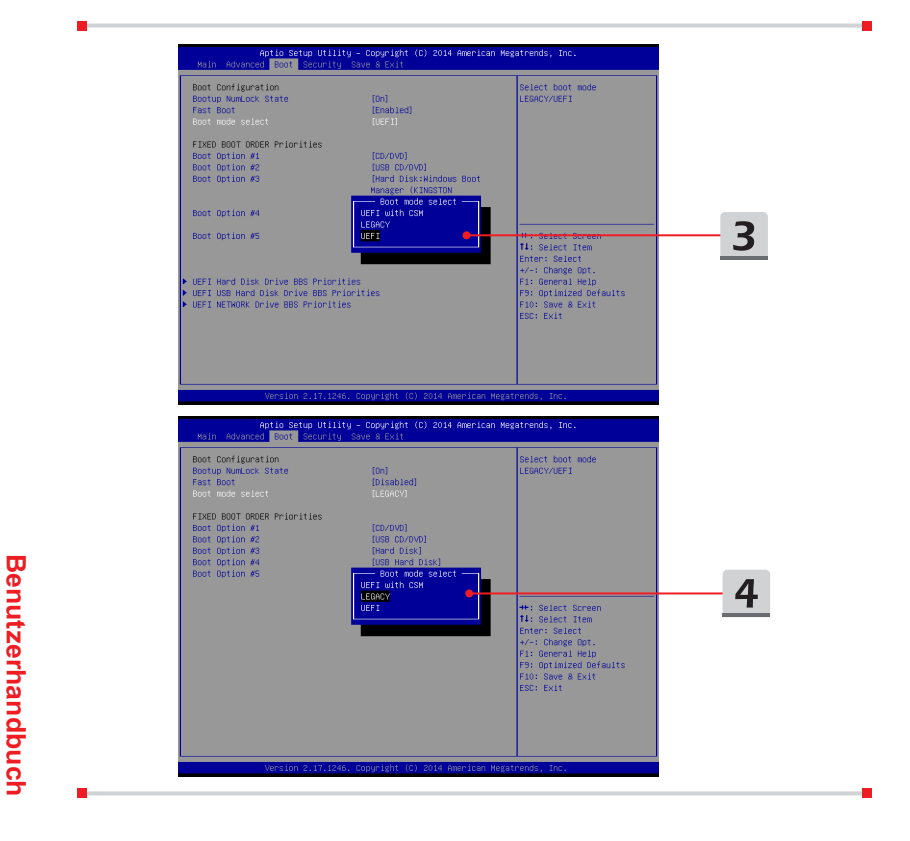

## **Video: Windows 10-Betriebssystem auf MSI Notebooks wiederherstellen**

Sehen Sie sich diese Video mit einer Anleitung an: https://www.youtube.com/watch?v=hSrK6xAQooU Dort erfahren Sie, wie Sie das Windows 10-Betriebssystem im Bedarfsfall durch Nutzung der Funktion [F3 Recovery] und [Windows 10 Settings] wiederherstellen.

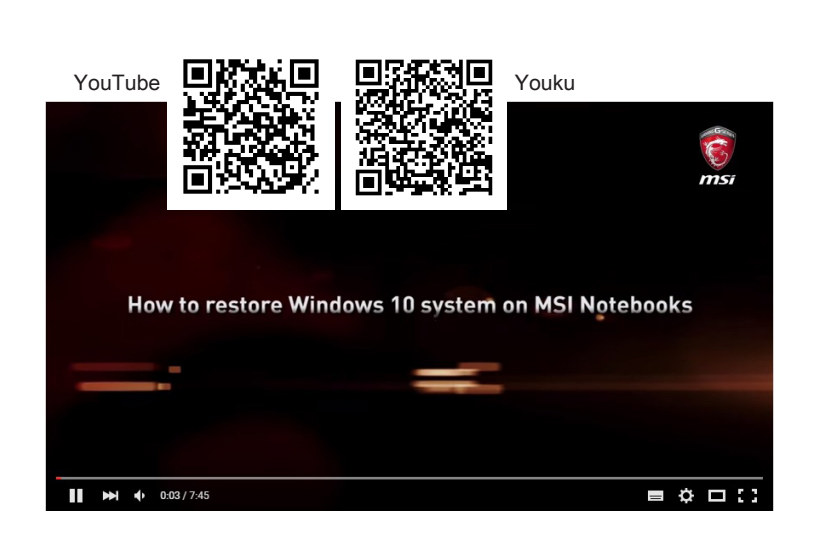

## **Video: MSI One Touch Install verwenden**

MSI **"One Touch Install"**, die One-Click-Installationsprogramm, ermöglicht es dem Anwender, schnell die benötigten Treiber für Ihren MSI Notebook durch einen einzelnen Mausklick zu installieren.

Sehen Sie sich diese Video mit einer Anleitung an: Windows 10/ 8.1: https://www.youtube.com/watch?v=ERItRaJUKQs Windows 7: https://www.youtube.com/watch?v=43lnM4m-500

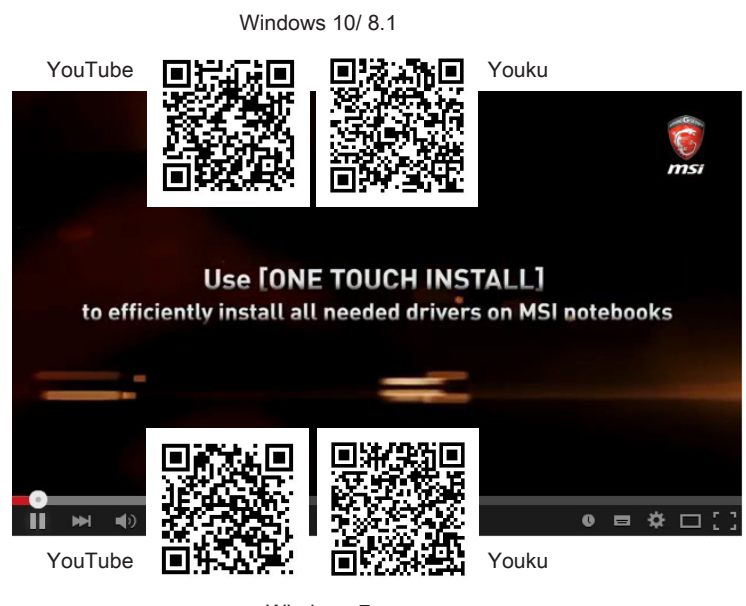

Windows 7

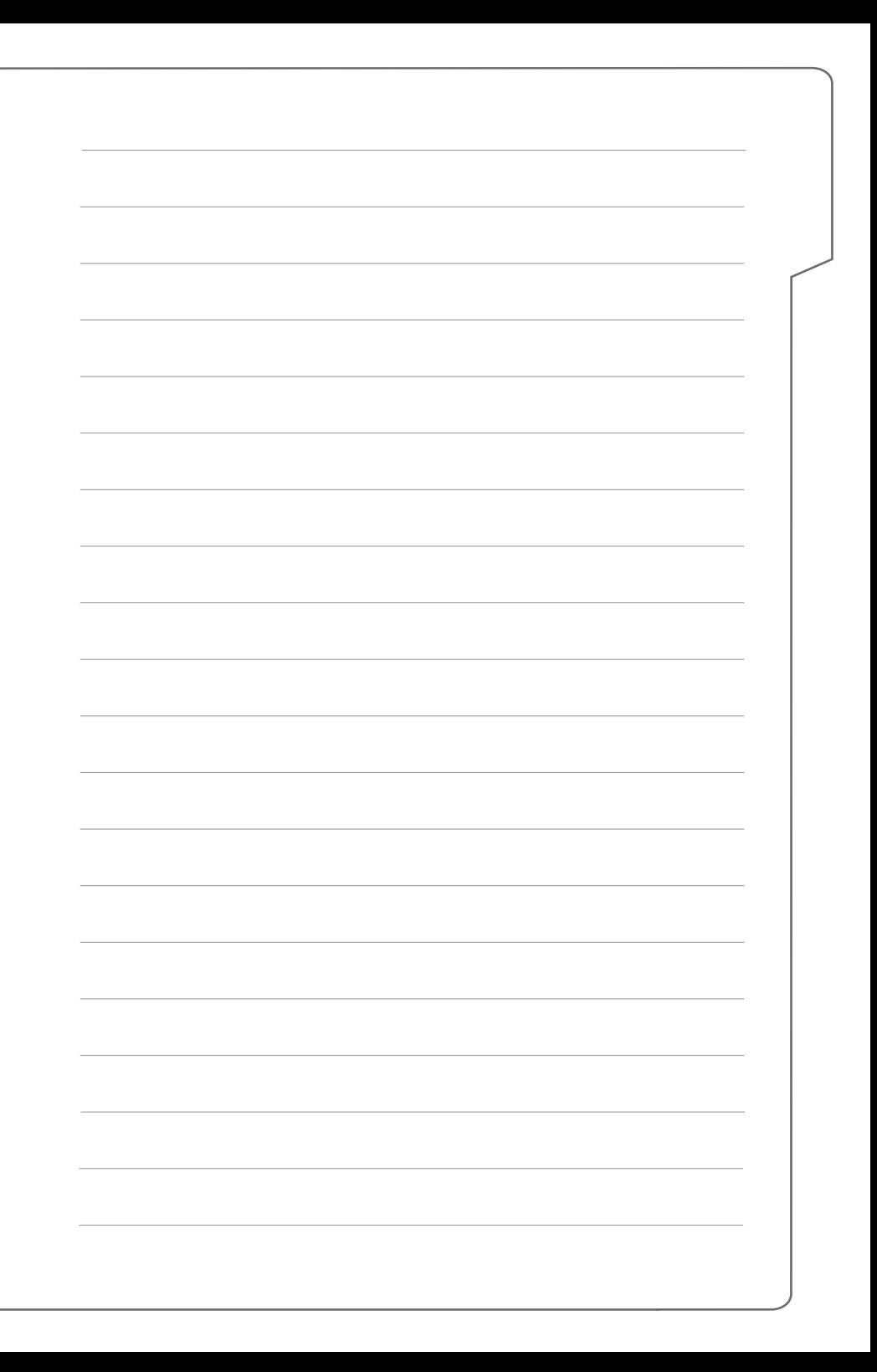